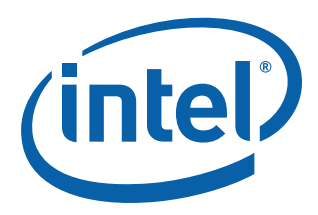

# **Host Bus Adapter**

**Customer Reference Board Manual for 8134x I/O Processors**

*September 2006*

Order Number: 315056-001US

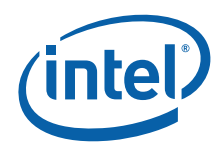

INFORMATION IN THIS DOCUMENT IS PROVIDED IN CONNECTION WITH INTEL® PRODUCTS. NO LICENSE, EXPRESS OR IMPLIED, BY ESTOPPEL OR OTHERWISE, TO ANY INTELLECTUAL PROPERTY RIGHTS IS GRANTED BY THIS DOCUMENT. EXCEPT AS PROVIDED IN INTEL'S TERMS AND CONDITIONS OF SALE FOR SUCH PRODUCTS, INTEL ASSUMES NO LIABILITY WHATSOEVER, AND INTEL DISCLAIMS ANY EXPRESS OR IMPLIED WARRANTY, RELATING<br>TO SALE AND/OR USE OF INTEL PRODUCTS INCLUDING LIABILITY OR WARRANTIES RELATING TO FITNESS FOR MERCHANTABILITY, OR INFRINGEMENT OF ANY PATENT, COPYRIGHT OR OTHER INTELLECTUAL PROPERTY RIGHT. Intel products are not intended for use in medical, life saving, life sustaining, critical control or safety systems, or in nuclear facility applications.

Intel may make changes to specifications and product descriptions at any time, without notice.

Intel Corporation may have patents or pending patent applications, trademarks, copyrights, or other intellectual property rights that relate to the presented subject matter. The furnishing of documents and other materials and information does not provide any license, express or implied, by estoppel<br>or otherwise, to any such patents, trademarks, copyrights, or other in

Contact your local Intel sales office or your distributor to obtain the latest specifications and before placing your product order. Copies of documents which have an order number and are referenced in this document, or other Intel literature may be obtained by calling 1-800-548-4725 or by visiting Intel's website at<http://www.intel.com>.

BunnyPeople, Celeron, Celeron Inside, Centrino, Centrino logo, Core Inside, Dialogic, FlashFile, i960, IntantIP, Intel, Intel 10go, Intel386, Intel486,<br>Intel740, IntelDX2, IntelDX4, IntelSX2, Intel Core, Intel Inside, Inte MCS, MMX, Oplus, OverDrive, PDCharm, Pentium, Pentium Inside, skoool, Sound Mark, The Journey Inside, VTune, Xeon, and Xeon Inside are<br>trademarks or registered trademarks of Intel Corporation or its subsidiaries in the Uni

\*Other names and brands may be claimed as the property of others.

Copyright © 2006, Intel Corporation. All Rights Reserved.

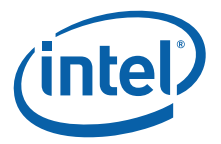

## **Contents**

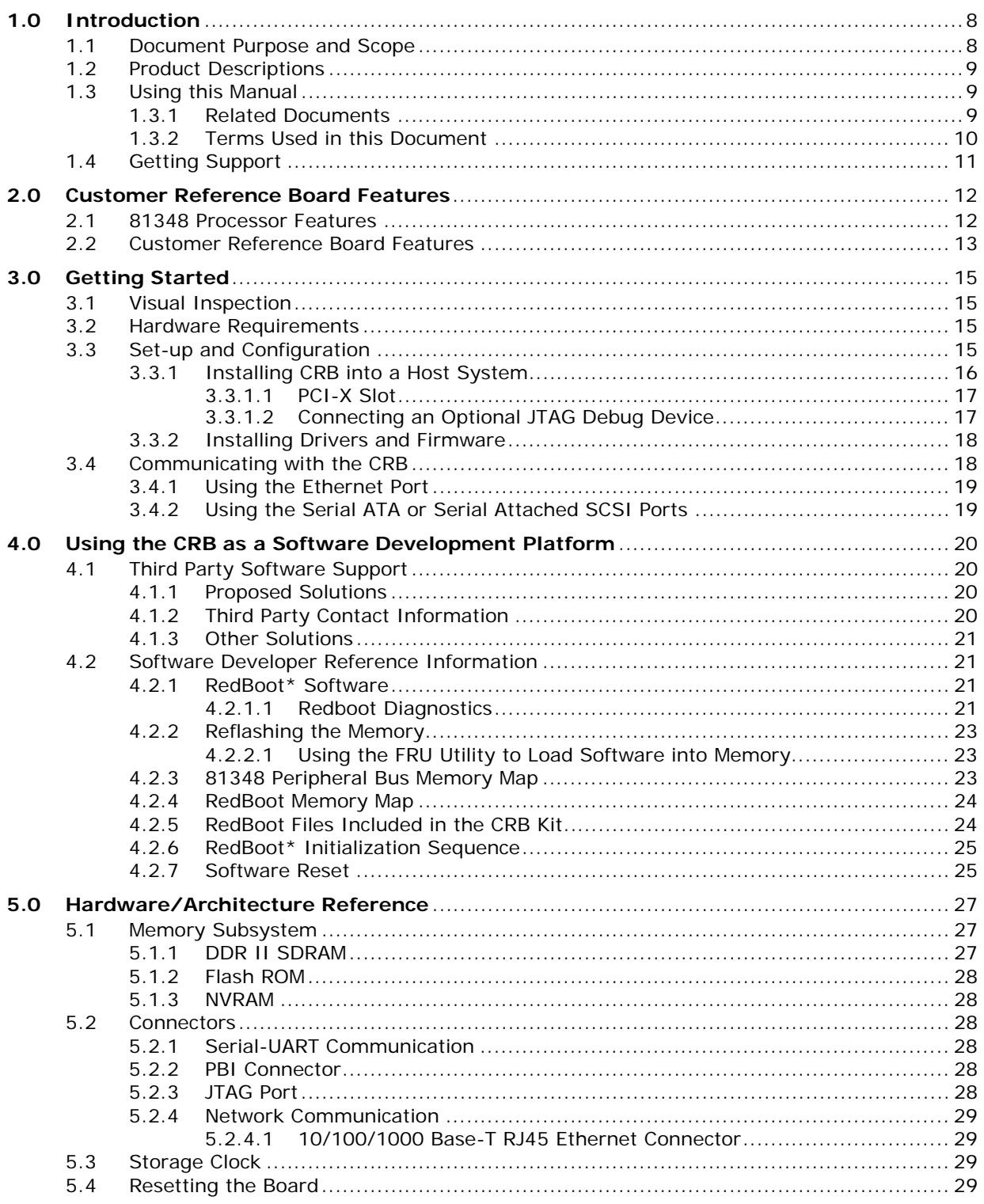

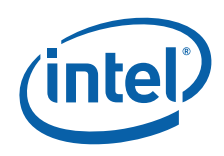

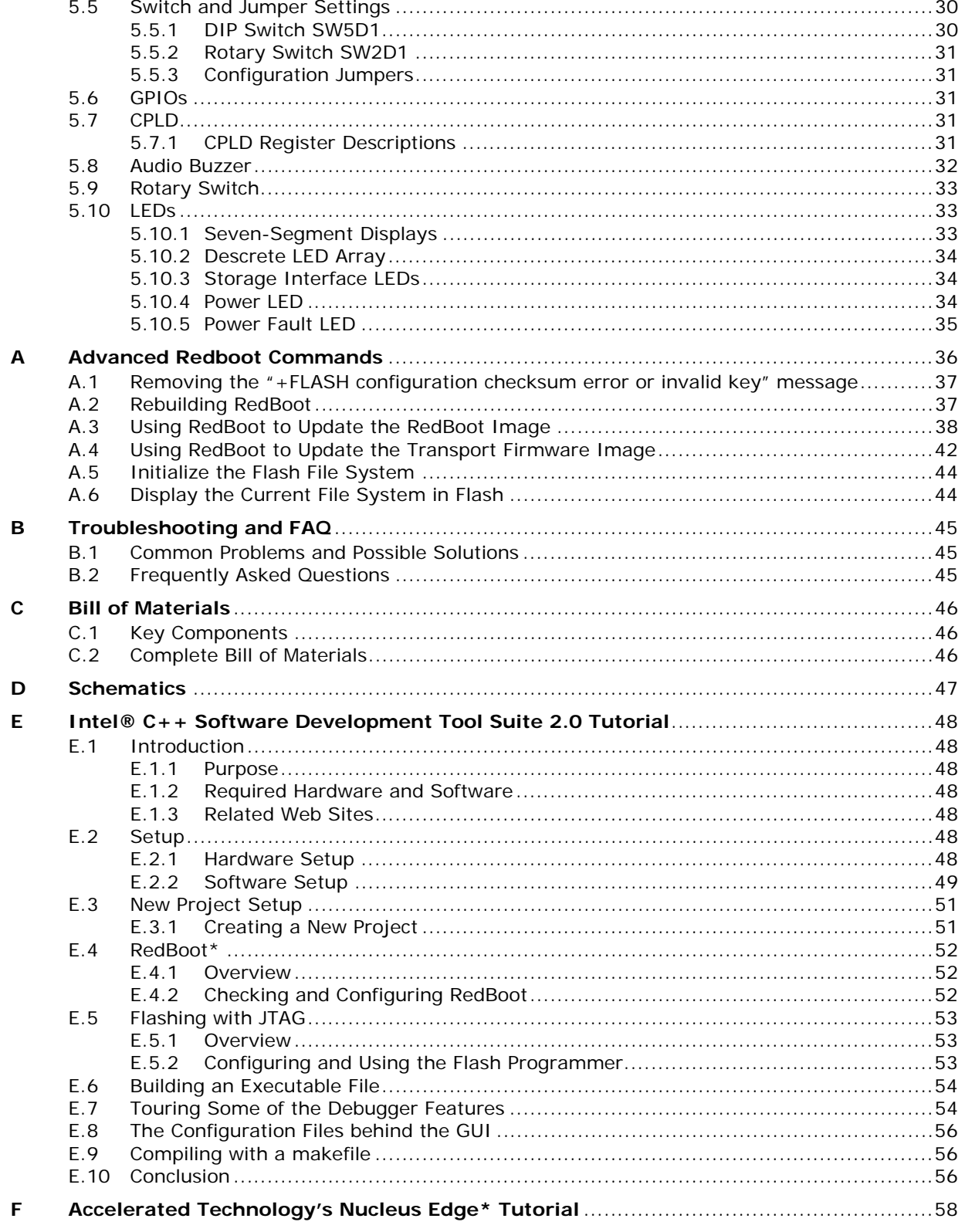

Contents

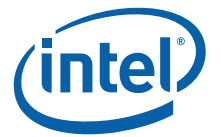

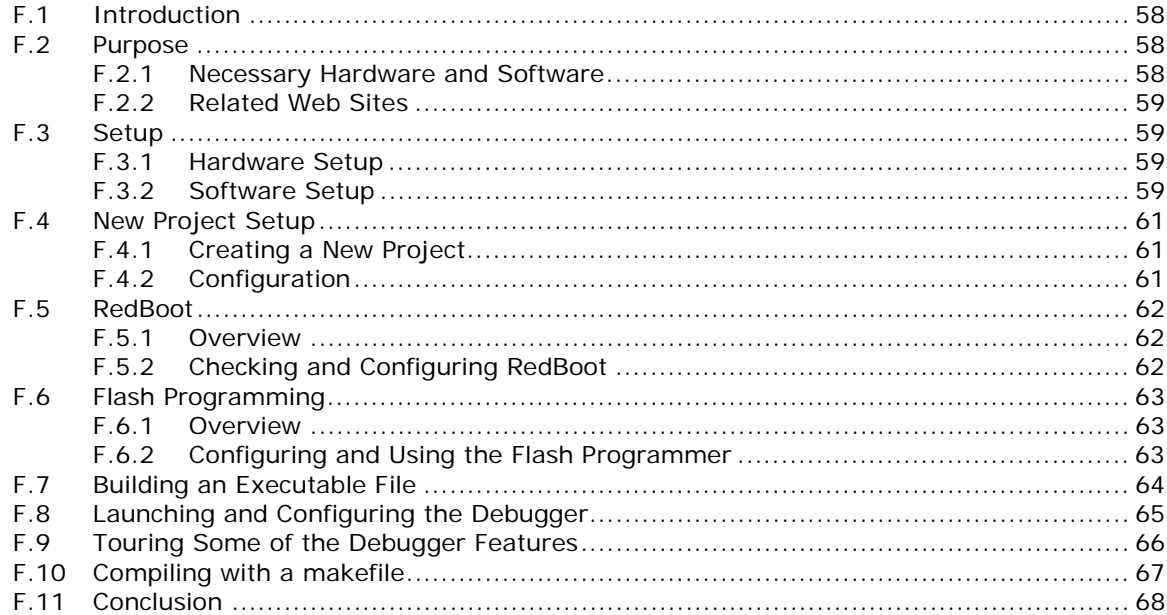

## **Figures**

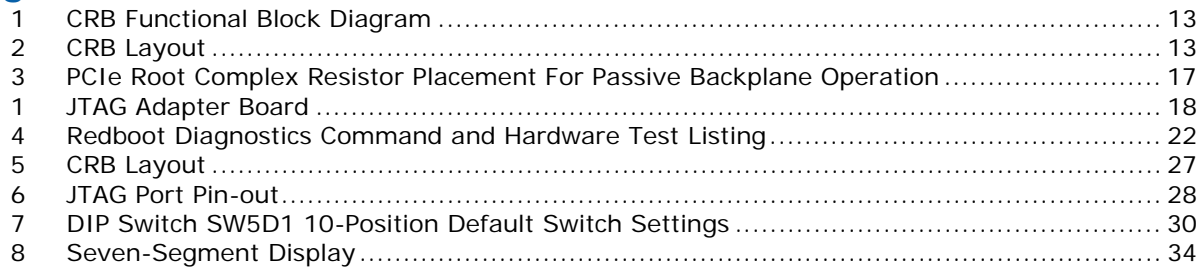

## **Tables**

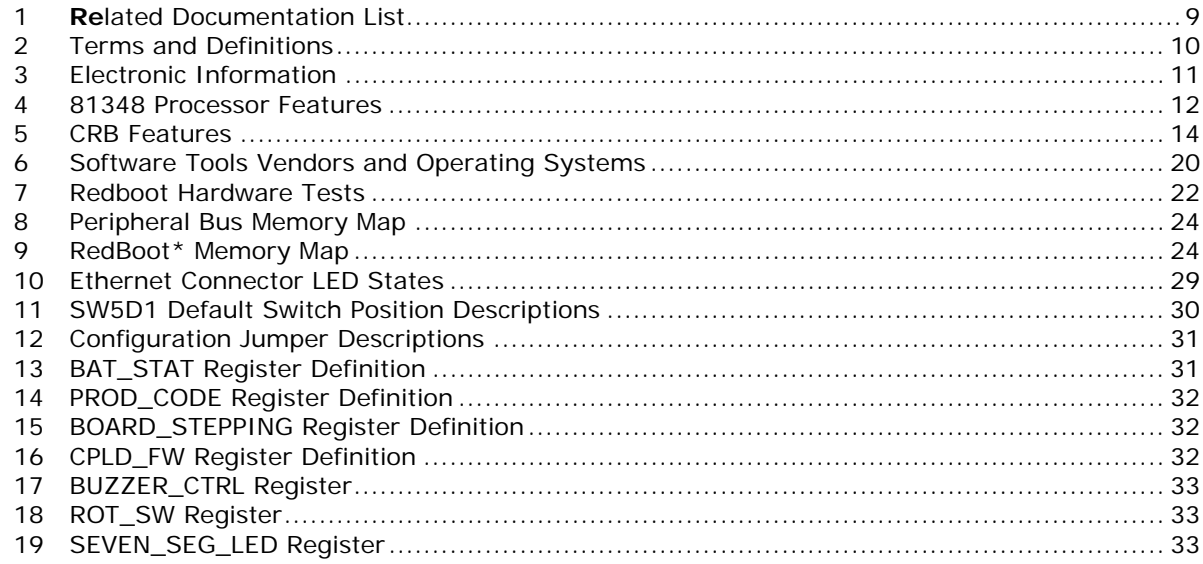

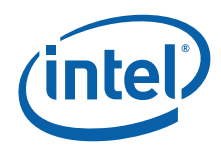

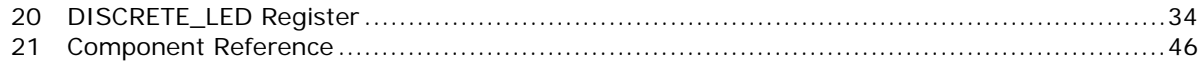

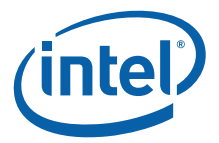

## **Revision History**

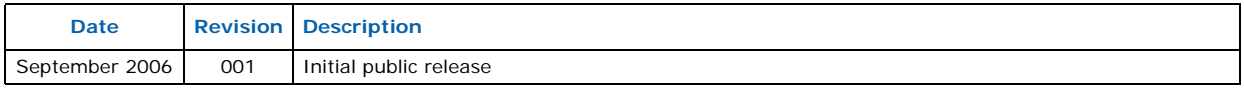

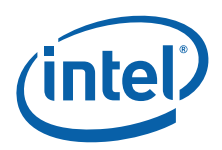

## <span id="page-7-0"></span>**1.0 Introduction**

### <span id="page-7-1"></span>**1.1 Document Purpose and Scope**

This document describes the Host Bus Adapter Customer Reference Board for 8134x I/O Processors (hereafter referred to as CRB). The CRB is a development and evaluation platform intended to enable rapid development of hardware and software applications.

*Note:* The Intel® 81348 and Intel® 81341 and Intel® 81342 products are I/O Processors. The Intel® 413808 and Intel® 413812 products are I/O Controllers. From this point on in the manual for simplicity, we refer to these products as "processors".

> This document tells you how to install the board in a server system and establish connections between the CRB and a separate system. Instructions are provided for attaching software debug hardware to the JTAG port on the CRB and loading software into the flash memory or CPLD. You can also use this manual as a reference when you are creating boards for your own custom applications.

> This document assumes that you are familiar with installing and using computer boards and drivers, and that you are familiar with industry or Intel standards such as PCI-X, PCI Express, Serial Attached SCSI (SAS), JTAG, etc.

Common uses of the CRB development kit include:

- Software Development The board comes pre-loaded with a modified version of Red Hat, Inc.'s RedBoot\* embedded bootstrap and debug environment (this is often referred to as a "bootloader"). RedBoot provides a bootstrap environment, including network downloading and debugging. It also provides a simple flash file system for boot images.
- Software Debug The processor supports source level software debugging through the use of JTAG hardware and either Intel's XDB or Accelerated Technology, Inc.'s Edge\* debugger applications. Refer to [Appendix E](#page-47-0) or [Appendix F](#page-57-0) for tutorials on using these tools.
- Reference Design This document can also be used as a reference by designers creating boards for custom applications. A high level Bill of Materials is included in this document and schematics are available in a separate document on Intel's Web site.
- *Note:* The design for the CRB does not fully comply with the specifications included in the *Intel® 81348 I/O Processor* or *Intel® 81341 and 81342 I/O Processors Design Guide*. When using the CRB as a reference design, specifications in the Design Guide take precedence over anything included in the schematics.

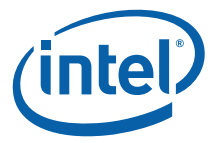

### <span id="page-8-0"></span>**1.2 Product Descriptions**

The products available from Intel in the 8134x family include:

- Intel® 81348 I/O Processor-based host bus adapter with 8-port SAS/SATA controller.
- Intel® 81341 I/O Processor-based host bus adapter with one processing core.
- Intel® 81342 I/O Processor-based host bus adapter with two processing cores.
- Intel® 413808 I/O Controller-based host bus adapter with 8-port SAS/SATA controller
- Intel® 413812 I/O Controller-based host bus adapter with 8-port SAS/SATA controller.

*Note:* Certain information in this manual applies only to specific versions of the product set. The instances in the manual where only specific versions apply are labeled appropriately.

### <span id="page-8-1"></span>**1.3 Using this Manual**

["Customer Reference Board Features" on page 12](#page-11-0) provides an overview of the board and processor features.

["Getting Started" on page 15](#page-14-0) describes how to unpack and set up your board for use as a development platform.

["Using the CRB as a Software Development Platform" on page 20](#page-19-0) provides reference information for software programmers.

["Hardware/Architecture Reference" on page 27](#page-26-0) provides reference material for designers intending to use their package as an example on which to base a custom or derivative design.

### <span id="page-8-2"></span>**1.3.1 Related Documents**

#### <span id="page-8-3"></span>**Table 1. Related Documentation List (Sheet 1 of 2)**

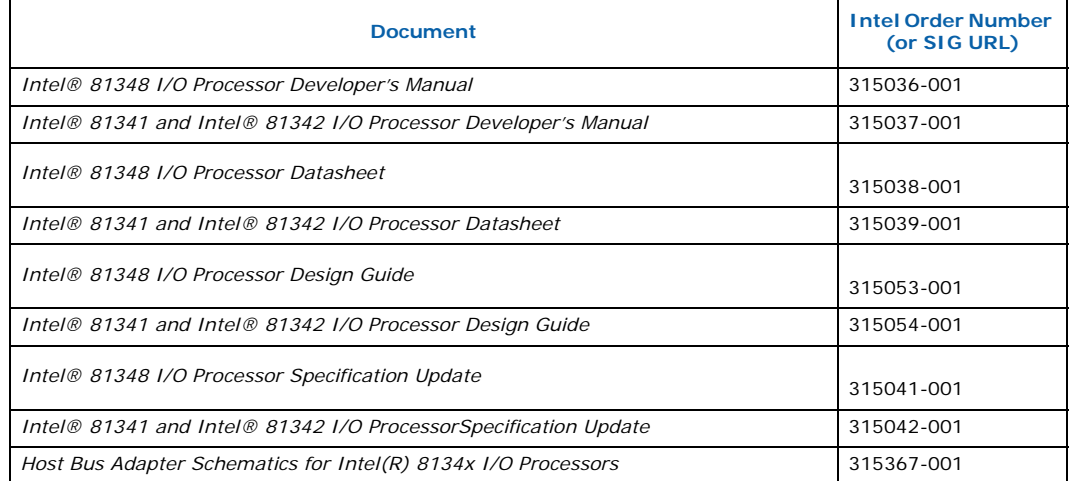

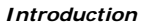

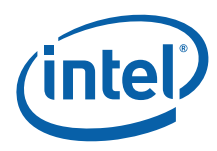

#### **Table 1. Related Documentation List (Sheet 2 of 2)**

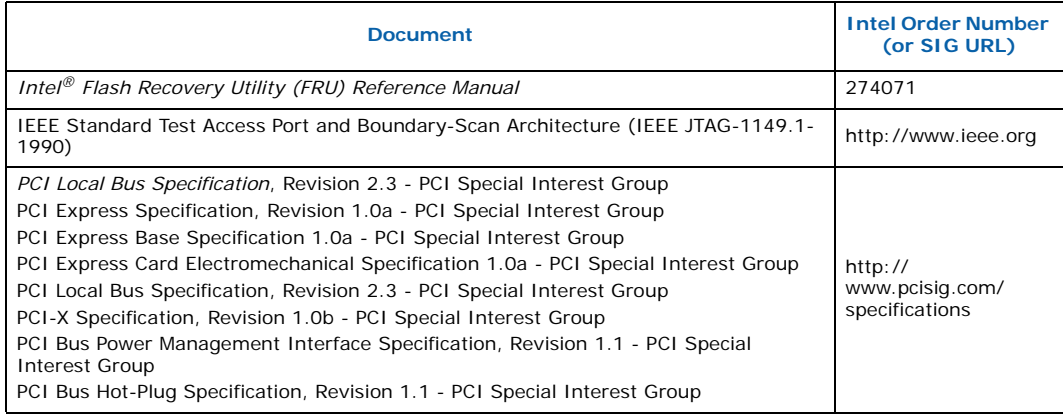

### <span id="page-9-0"></span>**1.3.2 Terms Used in this Document**

#### <span id="page-9-1"></span>**Table 2. Terms and Definitions (Sheet 1 of 2)**

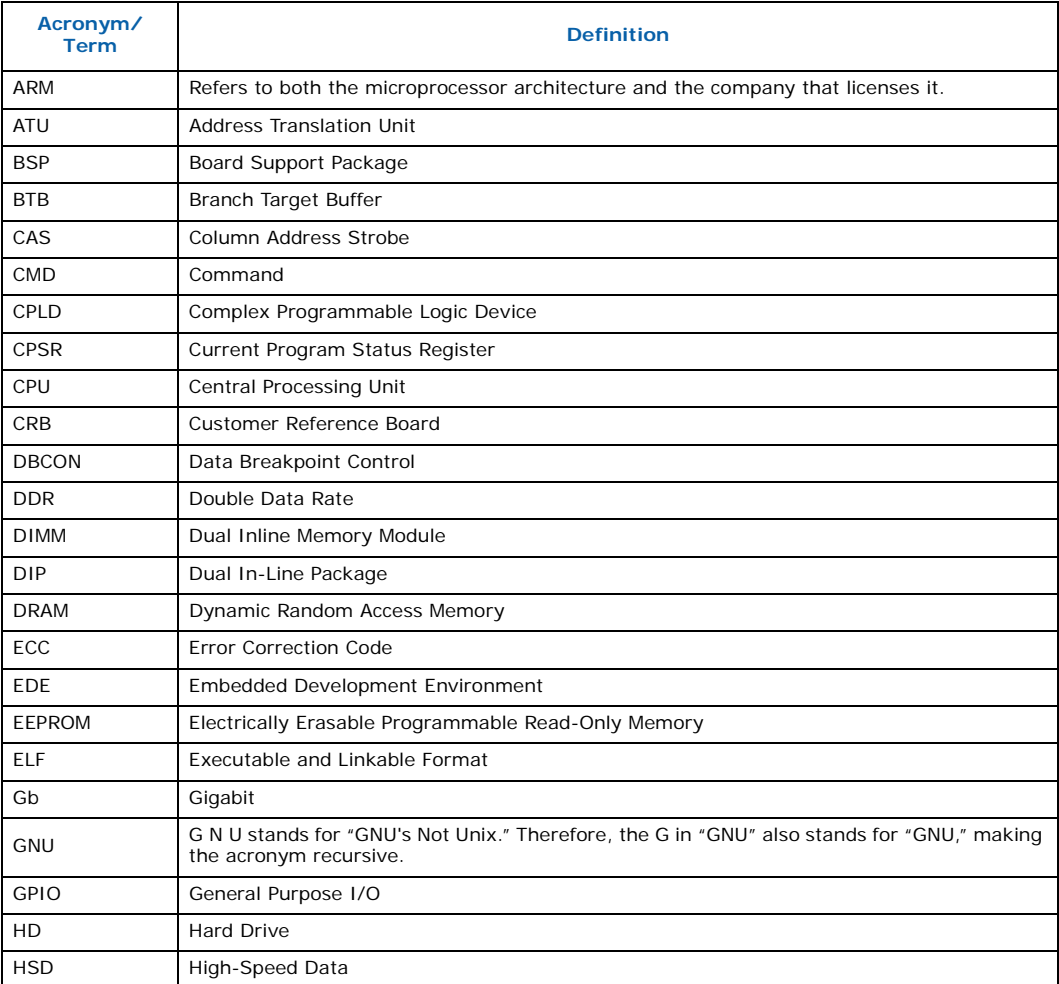

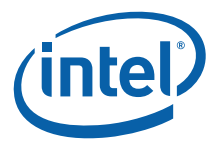

#### **Table 2. Terms and Definitions (Sheet 2 of 2)**

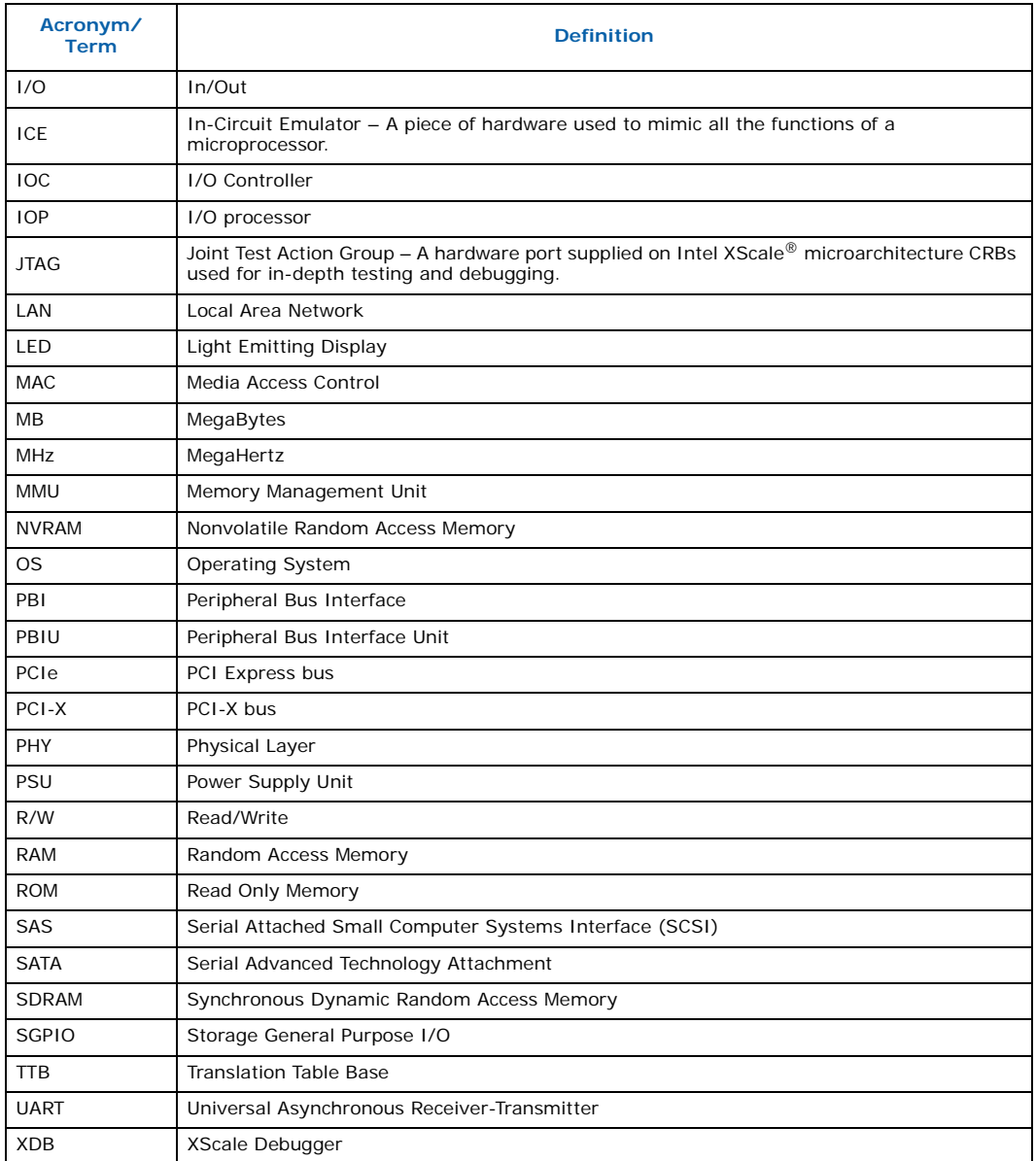

## <span id="page-10-0"></span>**1.4 Getting Support**

#### <span id="page-10-1"></span>**Table 3. Electronic Information**

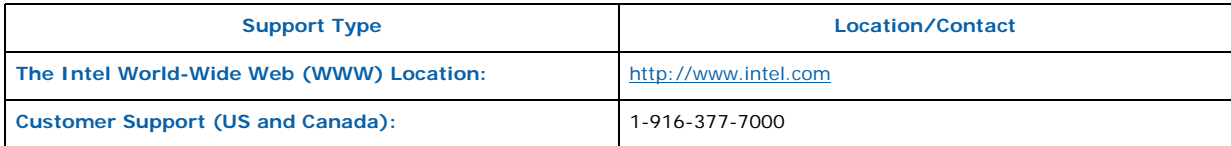

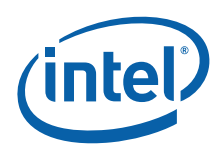

## <span id="page-11-0"></span>**2.0 Customer Reference Board Features**

### <span id="page-11-1"></span>**2.1 81348 Processor Features**

The 81348 processor takes the next step in integration of storage features. The 81348 combines a high performance I/O Processor and an eight-port 3Gbps SAS/SATA I/O controller into a single component. Both the IOP and IOC functions in 81348 utilize the newest core based on Intel XScale® technology. Combining these two capabilities into a single component helps reduce board space and system power while improving performance in comparison to discrete components. In addition to combining two functions into a single component, 81348 makes advances towards end-to-end data protection. 81348 utilizes byte-parity checking on it's internal buses to protect data while it travels through the 81348. It supports ECC for external memory to detect errors. Also, 81348 includes a hardware RAID 5/6 acceleration engine to improve RAID throughput and protect the user's data in case of a drive error.

81348 has options for both PCIe and PCI-X, offering Root Complexes and Central Resources as well as target mode. It is fully compliant with the *PCI-X Addendum to the PCI Local Bus Specification,* Revision 1.0 and *PCI Express Specification,* Revision 1.0a.

The 81348 processor includes eight General Purpose I/O (GPIO) pins, and eight ACTIVITY/STATUS pin pairs which are used for SAS links for activity and status indicators. Each SAS link uses one ACTIVITY/STATUS pin pair.

#### <span id="page-11-2"></span>**Table 4. 81348 Processor Features**

- 
- Messaging Unit UART Units
- 
- Eight SAS Link Engines with integrated PHYs
- -
- Multi-Port SRAM Integrated Memory Timers
- Application DMA Controllers Watchdog Timers
- Address Translation Unit Transport DMA Controllers
	-
- Flash Interface Unit Address and Data Bus Parity Protection
	- TPMI (Messaging Interface)
- I<sup>2</sup>C Bus Interface Units Inter-Processor Communication
	-
	-

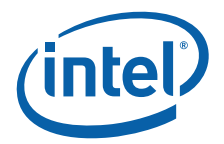

### <span id="page-12-0"></span>**2.2 Customer Reference Board Features**

[Figure 1](#page-12-1) is a block diagram of the CRB major functional areas.

<span id="page-12-1"></span>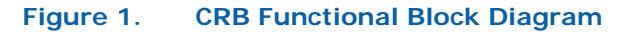

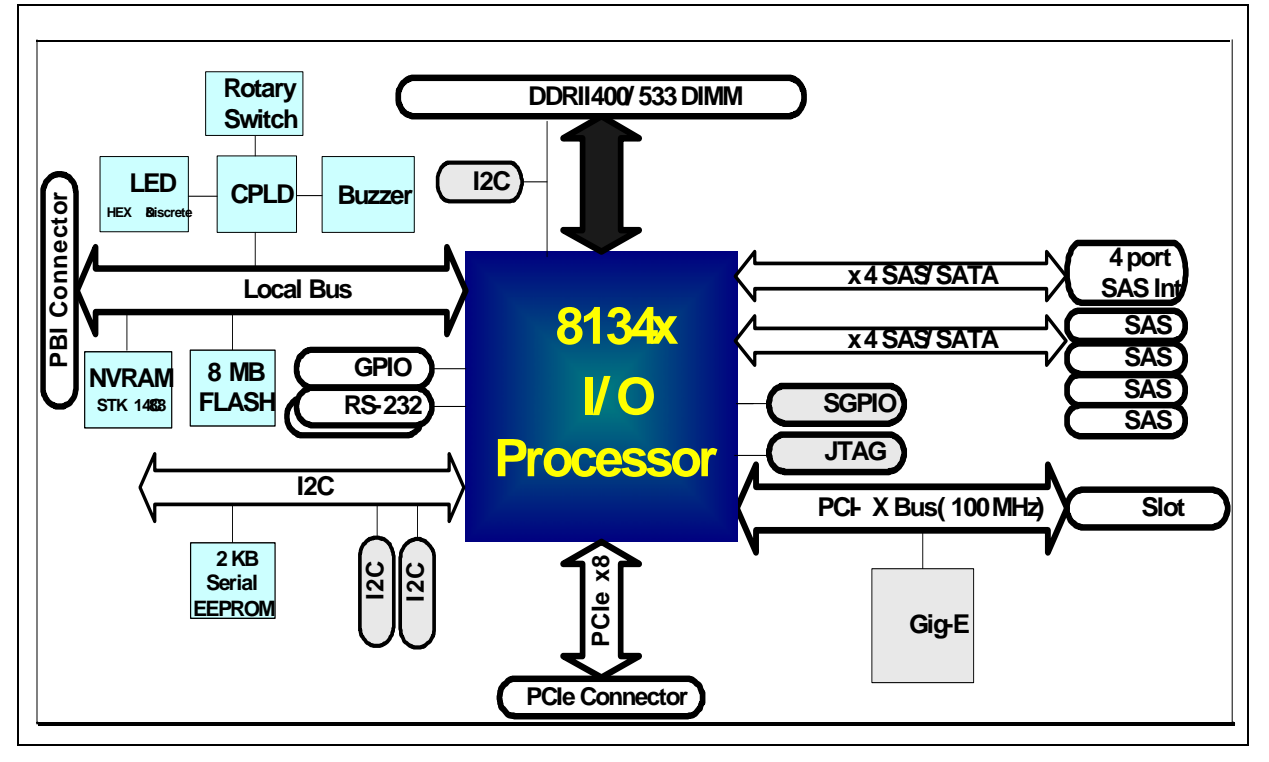

[Figure 2](#page-12-2) is a diagram of the CRB connectors, jumpers and key components.

<span id="page-12-2"></span>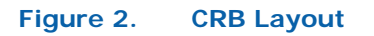

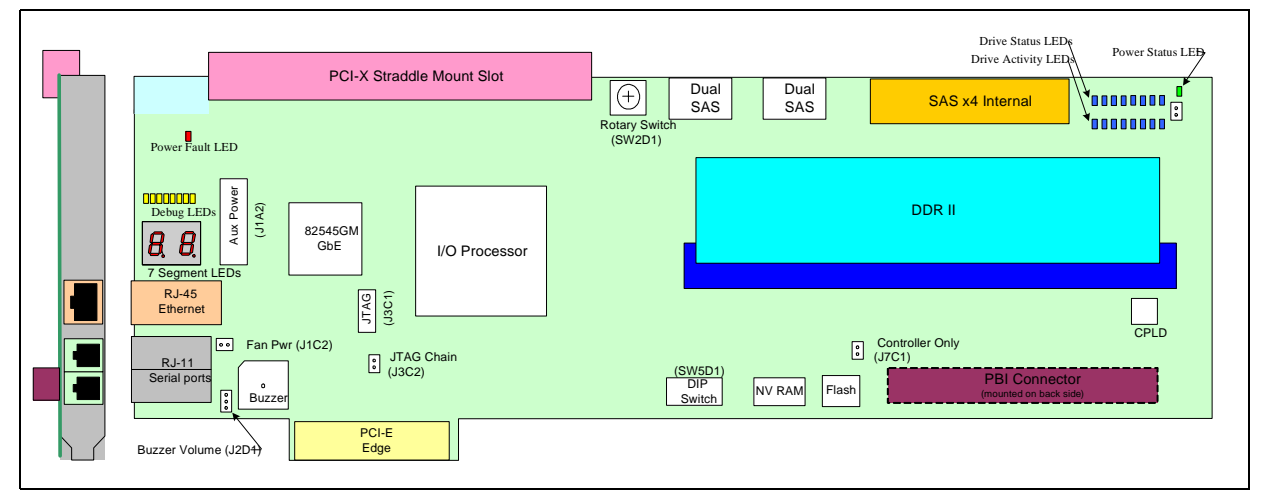

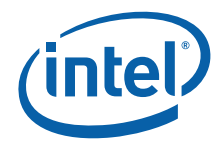

[Table 5](#page-13-0) summarizes the major CRB features.

#### <span id="page-13-0"></span>**Table 5. CRB Features**

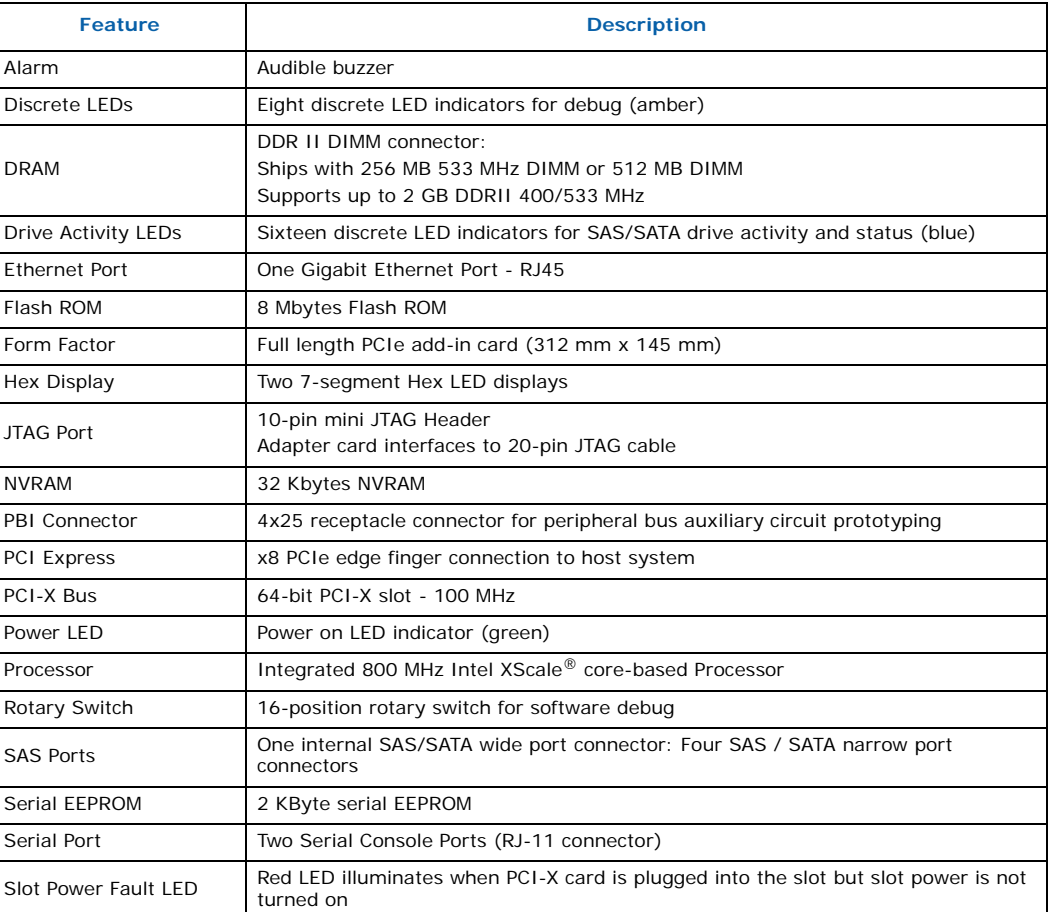

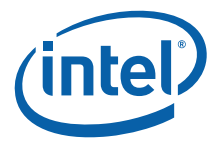

## <span id="page-14-0"></span>**3.0 Getting Started**

This section tells you how to unpack the board and install it into an available PCI Express slot in a server or backplane for use as a development platform. Once you have completed the setup, refer to ["Using the CRB as a Software Development](#page-19-0)  [Platform" on page 20](#page-19-0) for reference material you can use when configuring the board for a test or development environment.

*Note:* Software updates and additional offerings from vendors can change frequently. To keep up-to-date, please visit<http://www.intel-ioprocessortools.com/CRB-registration/>for the latest updates.

### <span id="page-14-1"></span>**3.1 Visual Inspection**

*Warning:* Static charges can severely damage the board. Make sure you are properly grounded before removing the board from the anti-static bag.

> The first time you unpack the CRB, check to make sure the board was not damaged during shipment. If anything is damaged or missing, contact your Intel representative.

### <span id="page-14-2"></span>**3.2 Hardware Requirements**

To make full use of the board as a SW development or debug environment you will need the following components (these are NOT included in your kit):

- Server system or backplane with an available x8 or longer PCI Express slot.
- Additional computer system (such as a laptop) with at least one available parallel port and one available serial port (two USB ports). You'll use this system to communicate with the CRB through a serial connection using a terminal program such as Microsoft Windows\* HyperTerminal. The setup instructions in this document assume that you will use a development/debug system in addition to the server system or backplane.
- JTAG Emulator debug device. You can obtain a debugger from the vendors listed in [Table 6](#page-19-4).

### <span id="page-14-3"></span>**3.3 Set-up and Configuration**

The CRB must be installed in an available PCI Express slot (x8 slot) in a server system or backplane. Since server and backplane configurations may vary, your precise setup steps may vary. To set up your board follow the general guidelines below; as needed, refer to the additional information provided.

- 1. Install the board in a PCI-Express slot in your server system. Refer to [Section 3.3.1](#page-15-0) for more information about the types of servers or backplanes you can use.
	- You can install an optional PCI-X or PCI card in the slot on top of the board. Note that additional power connections are required to use this slot. Refer to [Section 3.3.1.1](#page-16-0) for full details.

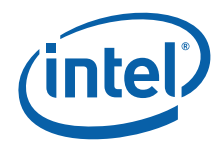

- You may want to connect another system (such as a laptop computer) to the JTAG port on the CRB. Debug software on the development/debug system can then be used to debug software applications running on the CRB. Refer to [Section 3.3.1.2](#page-16-1) for details on using the JTAG port to establish a debug connection.
- Before the server system can recognize the board, appropriate drivers must be installed. Other firmware may also be required to make full use of the board's features. Refer to [Section 3.3.2](#page-17-0) for details on driver/firmware availability and setup information for the SAS and SATA ports.
- 2. To program and configure the board, connect a serial cable between the board and another system (such as a laptop computer); then you can use connection software running on the laptop to communicate with the board. Refer to [Section 3.4](#page-17-1) for full details on establishing this connection.
- 3. The software on the board used to operate the board and exercise board features is a bootstrap program called RedBoot. Refer to [Section 4.0](#page-19-0) for more information about the RedBoot operating system.

### <span id="page-15-0"></span>**3.3.1 Installing CRB into a Host System**

The board is a full-length host bus adapter card that requires a PCI Express slot free from obstructions. The CRB has a x8 edge connector. Follow the host system manufacturer instructions for installing a PCI Express adapter card.

*Note:* The CRB form factor may not fit in all servers. The PBI connector on the back side of the board (J1P1 and J1P2) exceeds the maximum PCIe secondary side component height specification.

> To operate the CRB in a passive backplane, the I/O processor must be put into PCIe root complex mode. Root complex mode can be activated by installing a 1.5K ohm resistor in the PBI connector socket (J1P1) between pins 2 and 25. Connector J1P1 is located on the back side of the board. [Figure 3](#page-16-2) shows where to install the root complex resistor for passive backplane operation.

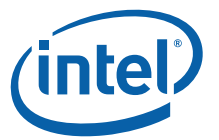

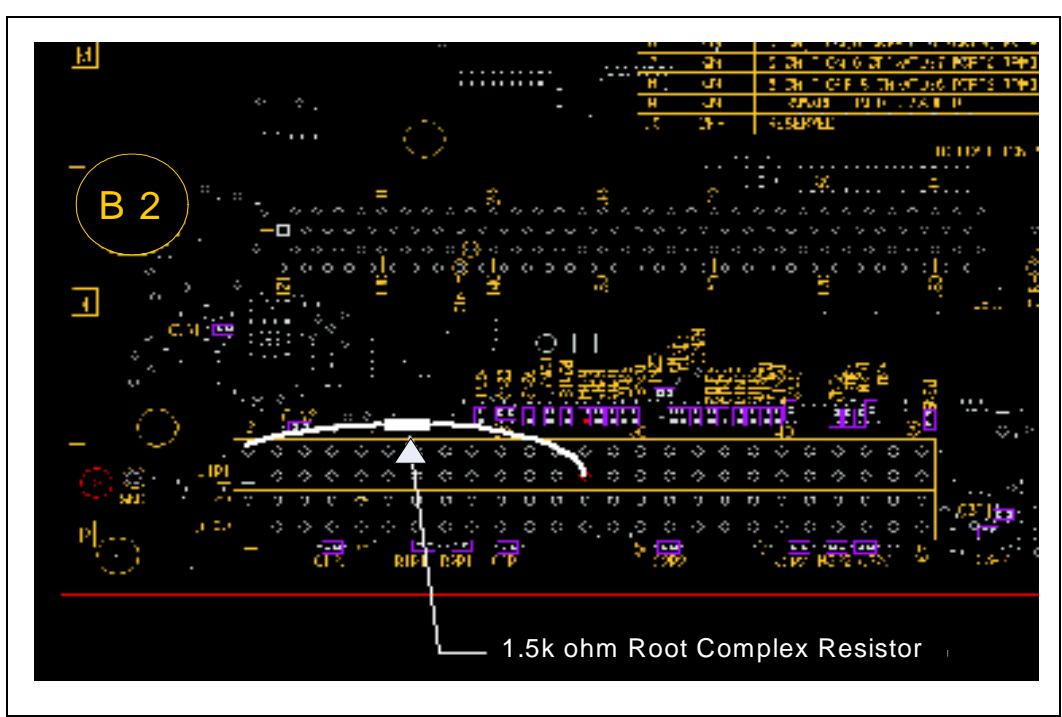

#### <span id="page-16-2"></span>**Figure 3. PCIe Root Complex Resistor Placement For Passive Backplane Operation**

#### <span id="page-16-0"></span>**3.3.1.1 PCI-X Slot**

Power for the CRB comes from the host system through the PCI-Express card edge fingers. When the board is powered-on the green power status indicator illuminates.

An additional PCI-X slot is located on the top of the board. This slot does *not* receive power from the CRB PCI Express card edge fingers; power for this slot must be provided through the auxiliary power connector (J1A2). The auxiliary power connector mates with a standard ATX power supply 4-pin peripheral power connector. A red power fault LED illuminates when a PCI or PCI-X card is installed in the PCI-X slot and the CRB is powered up without power being applied to the auxiliary power connector.

When the power fault LED is illuminated, turn off power to the board and connect power to the auxiliary power connector, or remove the card from the CRB PCI-X slot.

#### <span id="page-16-1"></span>**3.3.1.2 Connecting an Optional JTAG Debug Device**

A JTAG debug device can be connected to the CRB through the 10-pin mini JTAG header (J3C1). A converter board and cable is included in your kit to interface the 10-pin CRB JTAG connector to a conventional 20-pin JTAG connector. You can obtain a JTAG debugger from the vendors listed in [Table 6.](#page-19-4)

Be careful to align the polarizing notch on the 10-pin header shroud with the polarizing feature on the JTAG cable receptacle connector. If the 10-pin mini JTAG cable is plugged in backward a red LED on the JTAG converter board will illuminate to indicate a cable polarity problem.

[Figure 1](#page-17-2) shows the JTAG Adapter board and ribbon cable required to communicate with a JTAG Emulator.

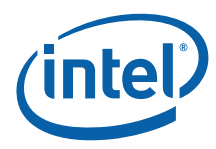

#### <span id="page-17-2"></span>**Figure 1. JTAG Adapter Board**

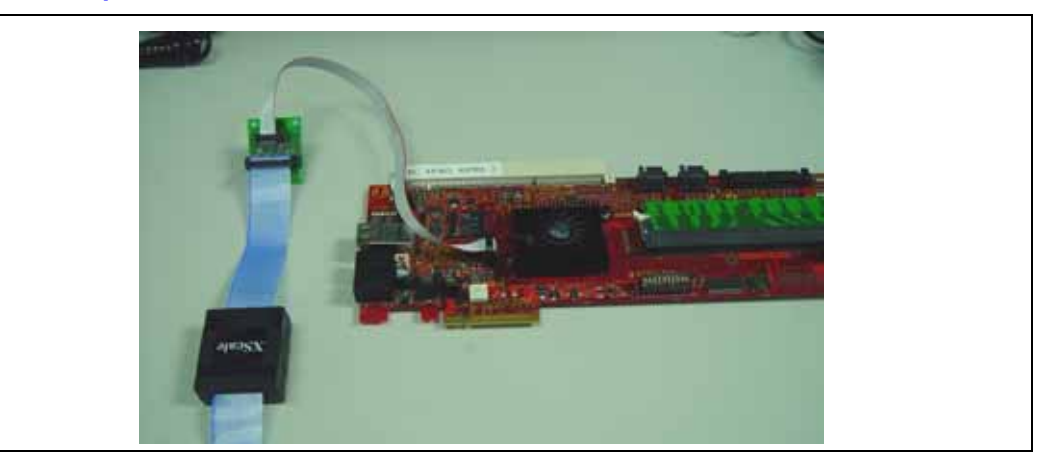

#### <span id="page-17-0"></span>**3.3.2 Installing Drivers and Firmware**

When you power up the host server or backplane connected to the CRB do not let the Microsoft Windows\*-based Operating System (OS) load any Plug and Play or other drivers for the CRB. Typically, the board will appear to Windows as an "Unknown Memory Device". Loading Windows drivers may corrupt the bootstrap program already loaded on the board.

**Warning:** Select Cancel when prompted to load drivers for the CRB by the server operating system.

> To use some CRB features, such as the SAS ports, you will need to load appropriate drivers or Transport Firmware on the CRB. These drivers are available from Intel. Contact your Field Sales Representative for more information.

Once you have obtained the Transport Firmware, you can use the SATA or SAS ports as described in the next section.

#### <span id="page-17-1"></span>**3.4 Communicating with the CRB**

When the CRB boots, a Redboot bootloader is loaded into memory and executed. A development/debug system can communicate with the Redboot software through the serial ports. A pair of RJ-11 cables and an RJ-11 to DB9 converter is supplied with the board.

To communicate between a development/debug system and the CRB Redboot software, plug an RJ-11 cable into either RJ-11 connector.

*Note:* Use the lower port (UART1) for Redboot communication.

Plug an RJ-11 to DB9 converter board onto the other end of the RJ-11 cable and into a development/debug computer DB9 serial port connector.

Start a HyperTerminal session on the development/debug computer with the following parameters:

Communications Port: Com port connected to the DB9 to RJ-11 converter. Baud Rate: 115200 Data Bits: 8 Parity Bits: None

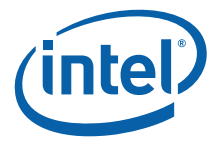

Stop Bits: 1 Flow Control: None

When the CRB is powered-up it displays boot-up messages and after approximately 30 seconds displays the Redboot prompt in the HyperTerminal window.

#### <span id="page-18-0"></span>**3.4.1 Using the Ethernet Port**

The CRB has an on-board gigabit Ethernet device and connector. Programmers can use this device for software download via TFTP and for disk management over Ethernet applications.

#### <span id="page-18-1"></span>**3.4.2 Using the Serial ATA or Serial Attached SCSI Ports**

The CRB has eight SAS/SATA disk drive ports connected to the 81348 storage interface. Four ports are implemented using dual-stacked narrow-port connectors and four ports are implemented using an internal x4 wide-port connector.

Once the transport firmware has been installed, connect one or more supplied narrowport and/or wide-port SAS or SATA cables to the CRB SAS/SATA connectors. Connect the other end(s) to one or more SAS/SATA drives. Connect the 4-pin power cable(s) attached to the SAS/SATA cables to standard 4-pin power supply peripheral power connectors.

*Note:* The narrow-port SAS cables come with two port connections per cable. These are designed to be able to redundantly connect one drive to two different disk controller cards for systems that include fail-over protection. If the host system does not have multiple disk controller cards that support redundant disk connections, one of the narrow-port cables on each dual narrow-port cable should be left unconnected.

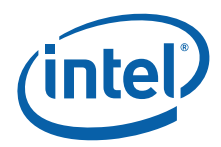

## <span id="page-19-0"></span>**4.0 Using the CRB as a Software Development Platform**

### <span id="page-19-1"></span>**4.1 Third Party Software Support**

This build of the CRB is using pre-production silicon, and is the first build of boards that has been delivered to OS vendors for software porting. Therefore, there is no commercially available software support for these boards at the time of publishing this manual. Gold releases of software solutions will only be publicly available coincident with the production release of the 81348 silicon, and the Customer Reference Board.

### <span id="page-19-2"></span>**4.1.1 Proposed Solutions**

[Table 6](#page-19-4) indicates Software Tools Vendors and Operating Systems that are getting CRBs.

#### <span id="page-19-4"></span>**Table 6. Software Tools Vendors and Operating Systems**

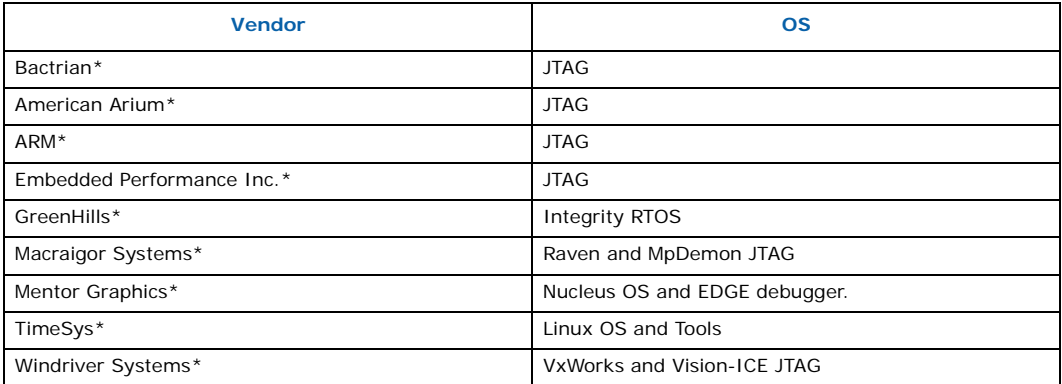

The boards are delivered with the RedBoot\* Bootloader installed in flash memory. Source files for this solution are available on request, and updated binaries are released as bugs are found and fixed.If you would like a status on the porting of a particular solution, or RedBoot information please send an email to: **crb@intelioprocessortools.com**.

### <span id="page-19-3"></span>**4.1.2 Third Party Contact Information**

Since these boards are delivered under a Corporate Non-Disclosure Agreement, it is highly likely that your sales contact at the companies listed above may not have heard of the CRB, or the 81348 silicon. Please send an email to: **crb@intelioprocessortools.com** requesting contact information, for example, if you would like an early drop of a particular solution.

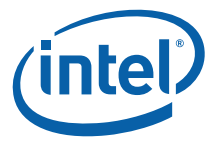

### <span id="page-20-0"></span>**4.1.3 Other Solutions**

When your favorite OS or tools company is missing from the list above, please send an email to **crb@intel-ioprocessortools.com** requesting that they be added.

### <span id="page-20-1"></span>**4.2 Software Developer Reference Information**

This section provides reference information for software developers.

#### <span id="page-20-2"></span>**4.2.1 RedBoot\* Software**

Once you see the RedBoot prompt in the HyperTerminal window, you know the board is functioning properly. The RedBoot bootstrap software supports diagnostic tools for testing the memory and basic board features. To access the RedBoot diagnostic features, refer to [Section 4.2.1.1](#page-20-3). This will display a list of supported commands and syntax. For full details, refer to [Appendix A, "Advanced Redboot Commands"](#page-35-0) for information on Redboot commands including the following:

- ["Removing the "+FLASH configuration checksum error or invalid key" message"](#page-36-0)
- ["Rebuilding RedBoot"](#page-36-1)
- ["Using RedBoot to Update the RedBoot Image"](#page-37-0)
- ["Using RedBoot to Update the Transport Firmware Image"](#page-41-0)
- ["Initialize the Flash File System "](#page-43-0)
- ["Display the Current File System in Flash"](#page-43-1)

Also refer to the RedBoot User's Guide at this link:

<http://sources.redhat.com/ecos/docs-latest/redboot/redboot-guide.html>

#### <span id="page-20-3"></span>**4.2.1.1 Redboot Diagnostics**

The CRB comes with RedBoot loaded in the Flash. RedBoot is the RedHat debug monitor which initializes the board and has some debug and diagnostic functions.

- *Note:* You should read the RedBoot manual and be familiar with Serial Port applications before performing diagnostics.
- *Note:* The CRB board is shipped preflashed with jumpers and settings set in factory settings. It also is shipped with the necessary cabling hardware (cable and adapter/converter) to perform this procedure.

To perform diagnostics:

- 1. Refer to ["Communicating with the CRB" on page 18](#page-17-1) for instructions on how to set up the CRB and get to the Redboot prompt.
- 2. At the Redboot prompt, enter the diagnostic command with **DIAG** or **DIA** and the RedBoot Diagnostic function is invoked. The list of Redboot diagnostics displays. [Figure 4](#page-21-0) shows the diagnostic startup and utilities list.
- 3. Perform the tests that are desired.

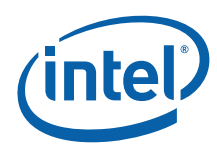

#### <span id="page-21-0"></span>**Figure 4. Redboot Diagnostics Command and Hardware Test Listing**

RedBoot> **diag**

Entering Hardware Diagnostics - Disabling Data Cache!

IQ8134 CRB Hardware Tests

- 1 Memory Tests
- 2 Random-write Memory Tests
- 3 Repeating Memory Tests
- 4 Repeat-On-Fail Memory Test
- 5 Enhanced Memory Tests
- 6 Rotary Switch S1 Test
- 7 7 Segment LED Tests
- 8 i82545 Ethernet Configuration
- 9 Timer Test
- 10 PCI Bus test
- 11 CPU Cache Loop (No return)
- 12 Batch Memory Tests
- 13 Multi-Path Memory Test
- 14 NVRAM Test
- 0 quit

Enter the menu item number (0 to quit):

The Redboot hardware tests are listed in [Table 7](#page-21-1).

#### <span id="page-21-1"></span>**Table 7. Redboot Hardware Tests (Sheet 1 of 2)**

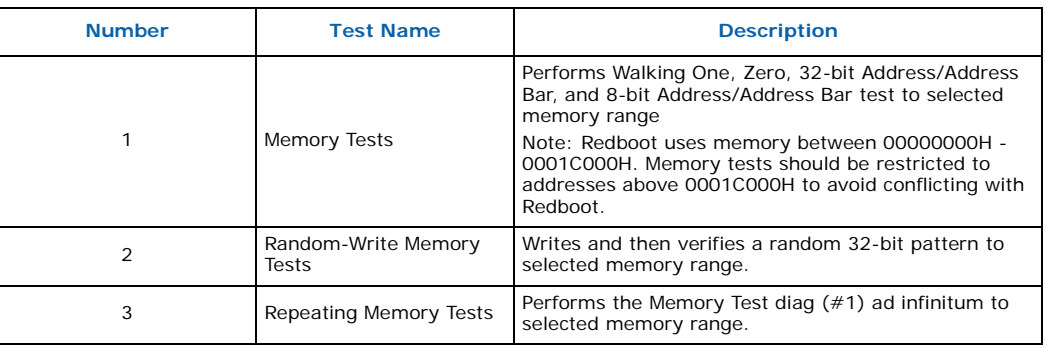

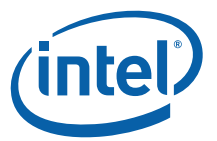

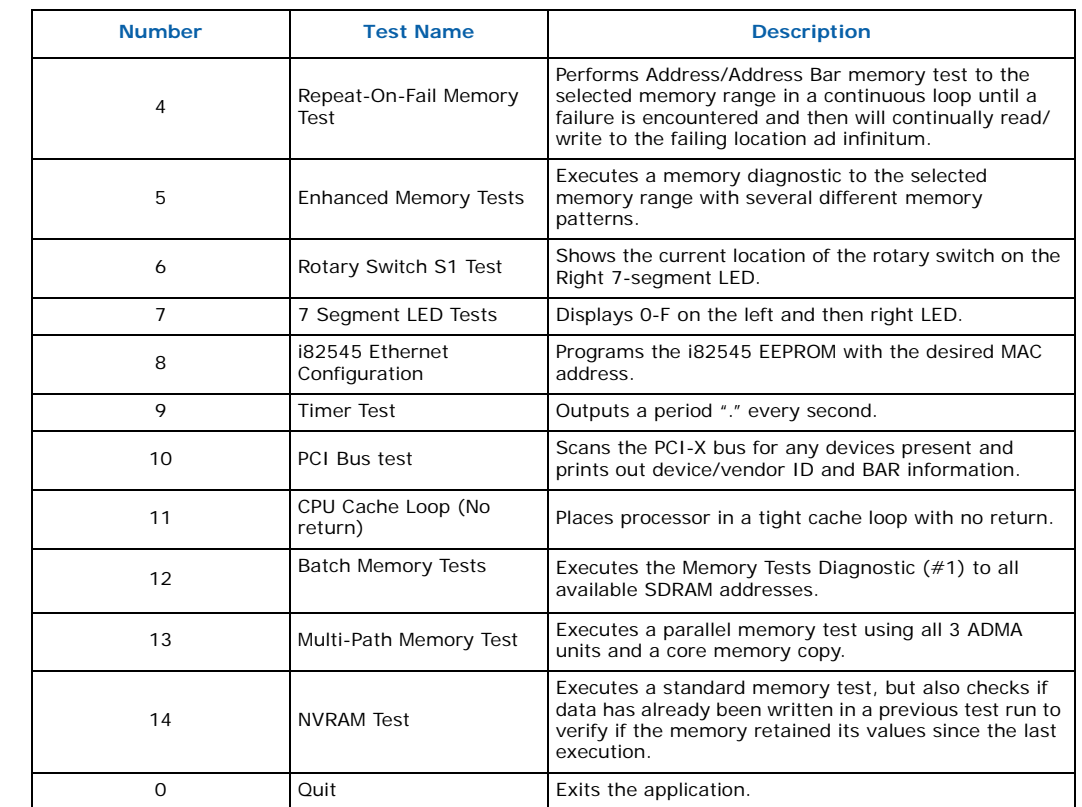

#### **Table 7. Redboot Hardware Tests (Sheet 2 of 2)**

### <span id="page-22-0"></span>**4.2.2 Reflashing the Memory**

The boards are delivered with the RedBoot\* Bootloader installed in Flash. You can load your own software into memory using a variety of tools. [Appendix E](#page-47-0) provides a tutorial for using Intel's XDB to load custom software onto the CRB. [Appendix F](#page-57-0) provides a tutorial for using Accelerated Technology, Inc.'s Nucleus Edge software to load custom software onto the CRB.

If these tools are unavailable, you can also use Intel's Flash Recovery Utility that is provided on the CD included in your kit.

#### <span id="page-22-1"></span>**4.2.2.1 Using the FRU Utility to Load Software into Memory**

FRUCMD.EXE is a host-based program that lets you load your own software into the flash memory on the CRB and run diagnostic tests. FRU version 6.06 is included on the CD in your kit. The manual contains instructions for using the FRU utility.

### <span id="page-22-2"></span>**4.2.3 81348 Peripheral Bus Memory Map**

The [Table 8](#page-23-2) is the physical memory map of the devices on the 81348 peripheral bus register. Refer to [Section 5.7](#page-30-3) through [Section 5.10](#page-32-1) for register descriptions.

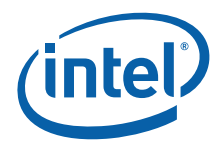

#### <span id="page-23-2"></span>**Table 8. Peripheral Bus Memory Map**

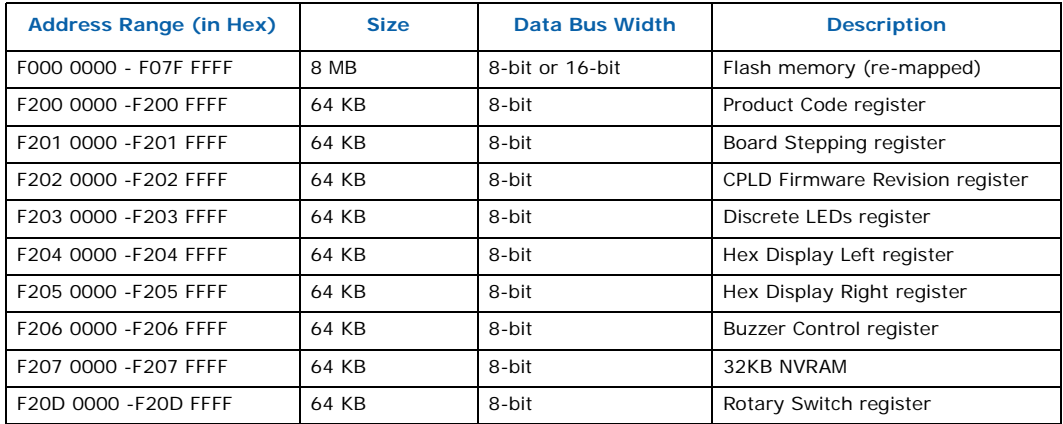

#### <span id="page-23-0"></span>**4.2.4 RedBoot Memory Map**

[Table 9](#page-23-3) lists the memory map established by Redboot when the CRB boots.

#### <span id="page-23-3"></span>**Table 9. RedBoot\* Memory Map**

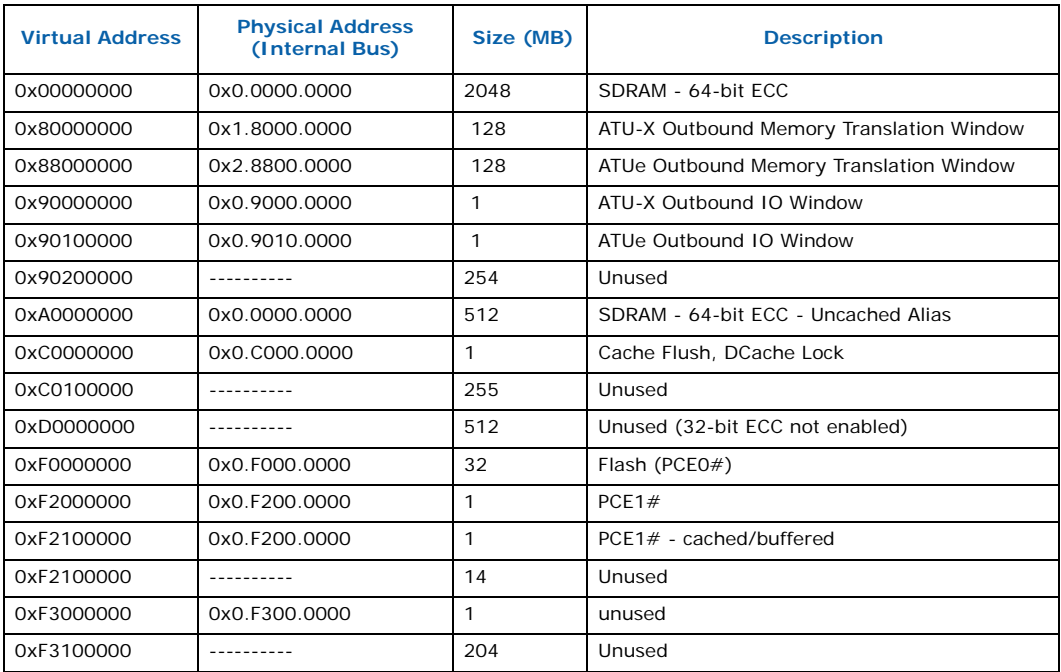

### <span id="page-23-1"></span>**4.2.5 RedBoot Files Included in the CRB Kit**

The CD included in your kit contains a copy of the RedHat eCos for the CRB.

- The RedBoot initialization code source files from the following location: From the installed directory:
	- ..\RedHat\eCos\packages\hal\arm\xscale\IQ81348SC\current\include

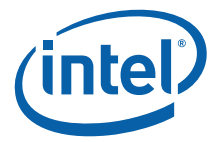

• The RedBoot binary image files (downloadable onto Flash) from the following location:

From the installed directory:

..\RedHat\eCos\loaders\

If you need to rebuild the RedBoot image that comes already loaded onto the board, refer to ["Redboot Diagnostics" on page 21.](#page-20-3)

To access GNUPro tools for compiling and building RedBoot, you may also go to the following location on the Intel site:

• http://developer.intel.com/design/intelxscale/dev\_tools/031121/index.htm

Also refer to the RedBoot user's guide:

• http://sources.redhat.com/ecos/docs-latest/redboot/redboot-guide.html

#### <span id="page-24-0"></span>**4.2.6 RedBoot\* Initialization Sequence**

In order to set the ECC bits correctly, the DDR memory system must be written to with a known value. This process requires writing to the entire DDR memory intended for use. The following explains the sequence for memory initialization by RedBoot on a CRB with an ECC DIMM.

Initialization Sequence overview:

- 1. Disable interrupts. (Technically they are disabled at reset, but for soft reset this is included.
- 2. Init PBIU (Peripheral Bus Interface Unit) chip selects.
- 3. Enable I cache.
- 4. Move Flash to 0xF0000000.
- 5. Set TTB and Enable MMU.
- 6. Lock data cache as temporary RAM to create stack space for c-function calls.
- 7. Read SDRAM SPD device for memory parameters.
- 8. Set Memory Parameters.
- 9. Enable SDRAM.
- 10. Scrub SDRAM by writing zeros to all locations in order to initialize the ECC fields in the memory.
- 11. Delete the temporary data cache RAM.
- 12. Enable ECC.
- 13. Copy page table entries to SDRAM.
- 14. Update TTB register.
- 15. Initialize UART.
- 16. Initialize PCI-X bus.
- 17. Load GigE Ethernet driver.

#### <span id="page-24-1"></span>**4.2.7 Software Reset**

Software reset through the JTAG port resets the 81348 processor only and breaks the PCI Express communication link to the server system. This type of reset clears the registers that have been loaded by the server system for communication with the board.

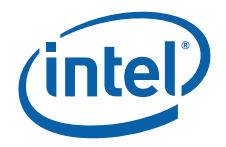

Resetting the CRB through JTAG should only be done when communication to the host system through the PCI express interface is not required. To reset the CRB without losing the host interface register settings, use the "hot debug" feature in the XDB JTAG debugger. Refer to [Appendix E](#page-47-0) and [Appendix F](#page-57-0) for instructions on how to use the JTAG hot debug feature.

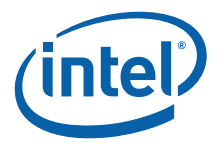

## <span id="page-26-0"></span>**5.0 Hardware/Architecture Reference**

This document can be used as a reference by designers creating boards for custom applications. A high level Bill of Materials is included in ["Bill of Materials" on page 46](#page-45-0) and schematics are available in a separate document on Intel's Web site.

*Note:* The design for the CRB does not fully comply with the specifications included in the Design Guide for 81348. When using the CRB as a reference design, specifications in the Design Guide take precedence over anything included in the schematics.

[Figure 5](#page-26-3) shows a diagram of the CRB connectors, jumpers and key components.

#### <span id="page-26-3"></span>**Figure 5. CRB Layout**

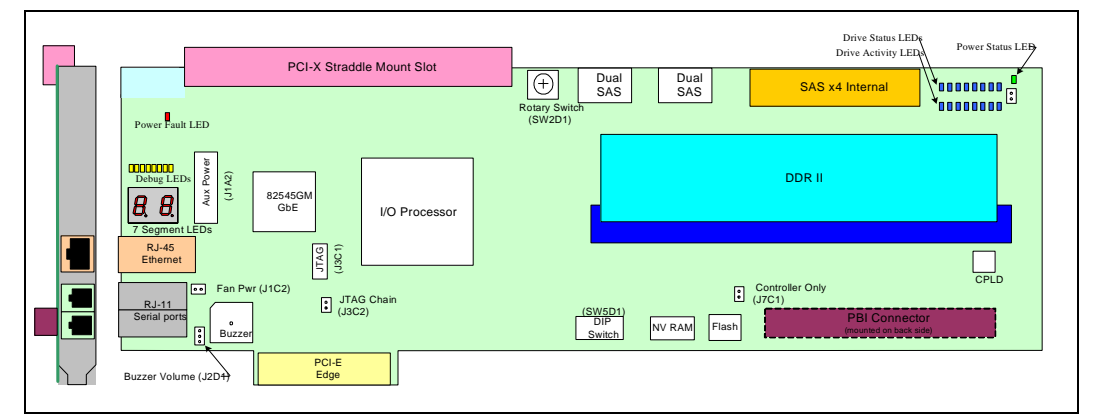

### <span id="page-26-1"></span>**5.1 Memory Subsystem**

The memory subsystem is composed of DDR II SDRAM, flash and non-volatile RAM circuits.

#### <span id="page-26-2"></span>**5.1.1 DDR II SDRAM**

The CRB memory subsystem has the following features:

- One DDRII SDRAM DIMM socket supporting the following configurations:
- 400 MHz or 533 MHz DIMM
- Registered or unbuffered DIMM
- With or without ECC
- CAS latency of 3, 4 or 5
- Single-sided or double-sided DIMM
- I2C bus 2 connected to SDRAM for serial presence detection

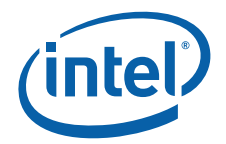

The CRB features a single 240-pin right-angled DDRII DIMM connector for 64-bit or 72 bit DDRII DIMM modules. The 3-bit base SPD address is set for binary '000', so the complete SPD address is binary '1010000'. The 81348 component supports registered or unbuffered DIMMs with or without ECC, memory speeds of 400 MHz or 533 MHz, in sizes ranging from 256 MB up to 2 GB and CAS latency of 3, 4, or 5. Memory device widths of x8 or x16 are supported.

### <span id="page-27-0"></span>**5.1.2 Flash ROM**

The Flash component used on the CRB is an Intel StrataFlash® 28F640J3C120, which has an 8 Mbyte density. Depending on the switch setting which dictates the width of the PBI bus, the flash can support 8-bit or 16-bit transactions.

### <span id="page-27-1"></span>**5.1.3 NVRAM**

The CRB has an STK14C88-3 32Kbyte NVRAM device. This memory is used by some RAID stack software vendors to store configuration information. It is not used by the Intel Redboot software.

### <span id="page-27-2"></span>**5.2 Connectors**

#### <span id="page-27-3"></span>**5.2.1 Serial-UART Communication**

The I/O processor has two integrated UARTs. Each asynchronous serial port supports all the functions of a 16550 UART. The UART signals are connected to a dual RS-232 buffer and then to a pair of RJ-11 serial port connectors mounted on the CRB I/O bracket.

#### <span id="page-27-4"></span>**5.2.2 PBI Connector**

The PBI connector interface consists of a 100-pin interface to an optional daughter card module. The interface is created using two 50-pin connectors. Signals on the PBI connector interface include the PBI bus (data, address, and control), battery backup support signals, and other miscellaneous signals. The connector accepts PBI personality modules. It can also be used for prototyping auxiliary circuits.

#### <span id="page-27-5"></span>**5.2.3 JTAG Port**

This board includes a mini JTAG header for debug. The JTAG header is a 10-pin 2mm shrouded header. [Figure 6](#page-27-6) shows the pinout for the JTAG header.

#### <span id="page-27-6"></span>**Figure 6. JTAG Port Pin-out**

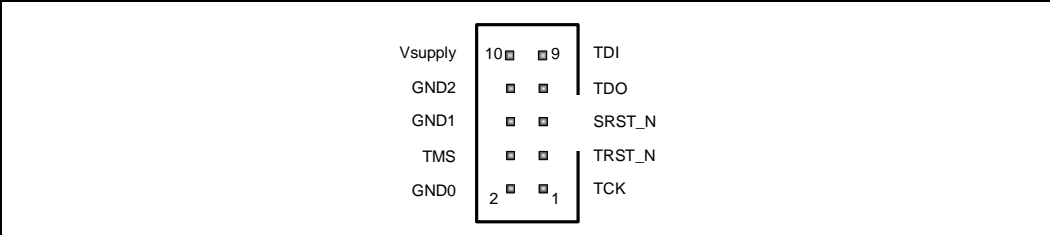

A 2-pin jumper controls which components are included in the JTAG scan chain. When the jumper is not installed only the I/O processor is in the JTAG chain. When the jumper is installed all the major components are included in the JTAG scan chain. The scan chain order is:

1. I/O processor

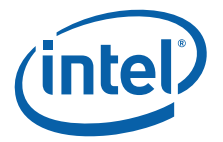

2. Gigabit Ethernet

3. CPLD

Refer to [Section 5.5, "Switch and Jumper Settings" on page 30](#page-29-0) for jumper details.

#### <span id="page-28-0"></span>**5.2.4 Network Communication**

Using a standard network connection, the user can communicate with the CRB via the Ethernet port. RedBoot also allows the user to remotely boot the platform using a BOOTP server through the network connection.

The CRB has a gigabit Ethernet port that is connected to the 81348 PCI-X interface. It utilizes the Intel<sup>®</sup> 82545GM controller (82545GM) with integrated Media Access Control (MAC) and Physical Layer (PHY). The controller is capable of transmitting and receiving data rates of 1000 Mbps, 100 Mbps, or 10 Mbps. The CRB implements the PCI-X bus as a 64-bit bus with a maximum frequency of 100 MHz.

#### <span id="page-28-1"></span>**5.2.4.1 10/100/1000 Base-T RJ45 Ethernet Connector**

The CRB has an RJ45 1 Gbit Ethernet jack with built-in magnetics and LEDs. One green LED and one amber/green LED is built into the RJ-45 LAN connector. [Table 10](#page-28-4) describes the LED states when the board is powered up and the Ethernet subsystem is operating.

<span id="page-28-4"></span>**Table 10. Ethernet Connector LED States**

| <b>LED</b>                   | <b>LED Color</b> | <b>LED State</b>     | <b>Condition</b>                              |
|------------------------------|------------------|----------------------|-----------------------------------------------|
| Speed<br>(Right)             |                  | Off                  | 10 Mbit/s data rate is selected.              |
|                              | Green            | On                   | 100 Mbit/s data rate is selected.             |
|                              | Amber            | On                   | 1000 Mbit/s data rate is selected.            |
| Link $/$<br>Active<br>(Left) |                  | Off                  | LAN link is not established.                  |
|                              | Green            | On (steady<br>state) | LAN link is established.                      |
|                              | Green            | <b>Blinking</b>      | The system is transmitting or receiving data. |

### <span id="page-28-2"></span>**5.3 Storage Clock**

The storage input clock to the 81348 component is generated from an ICS 843021 LVPECL clock generator. The clock generator output is level-shifted and AC coupled to match the 81348 component storage clock input voltage level requirements. The 81348 component has internal termination so the AC coupled clock does not need any external biasing between the AC coupling capacitors and the 81348 storage clock input.

### <span id="page-28-3"></span>**5.4 Resetting the Board**

There is no reset switch provided on the board.

Software reset through the JTAG port resets the 81348 processor only and breaks the PCI express communication link to the server system. This type of reset clears the registers that have been loaded by the server system for communication with the board.

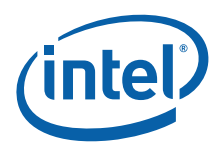

### <span id="page-29-0"></span>**5.5 Switch and Jumper Settings**

The CRB has a 10-pin DIP switch, rotary switch and 4 jumpers for board configuration. Please refer to the *Intel® 81348 I/O Processor Developer's Manual* for a more detailed description of these configuration options.

#### <span id="page-29-1"></span>**5.5.1 DIP Switch SW5D1**

Most configuration options are set by a 10-position DIP switch (SW5D1). [Table 11](#page-29-3) describes the function of each switch. The default switch setting is shown in BOLD type.

#### <span id="page-29-3"></span>**Table 11. SW5D1 Default Switch Position Descriptions**

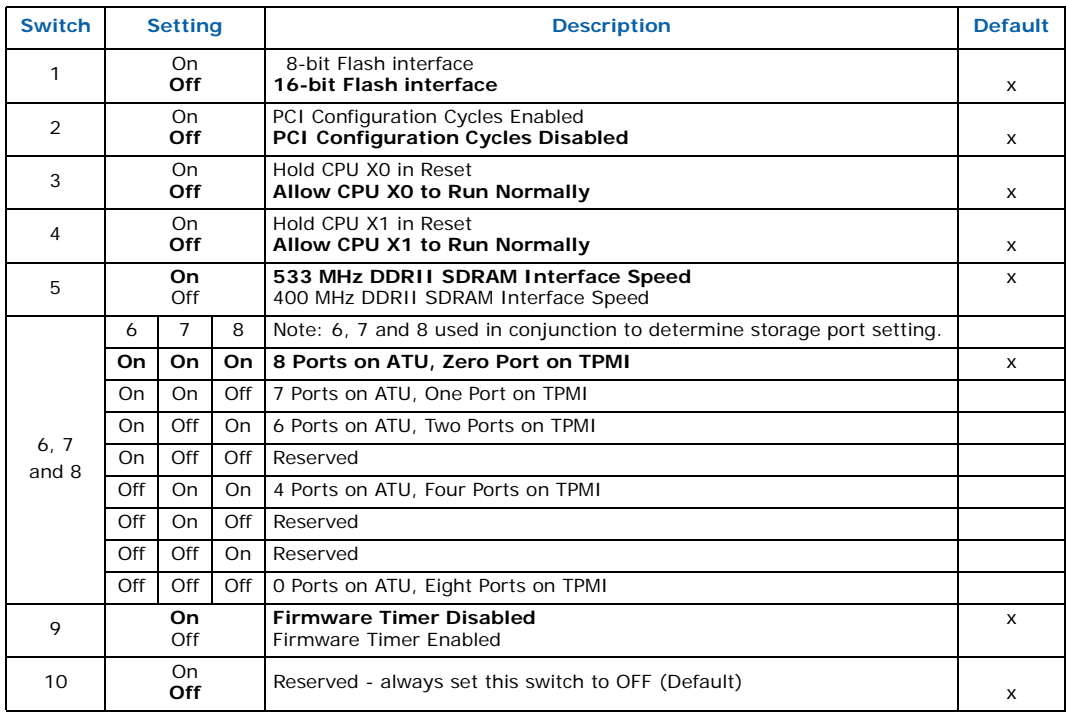

[Figure 7](#page-29-2) shows the default SW5D1 DIP switch settings.

#### <span id="page-29-2"></span>**Figure 7. DIP Switch SW5D1 10-Position Default Switch Settings**

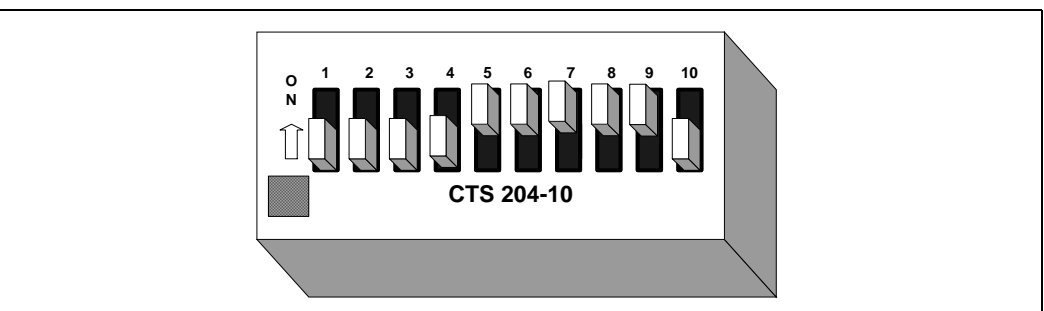

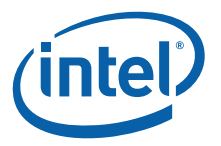

### <span id="page-30-0"></span>**5.5.2 Rotary Switch SW2D1**

A 16-position rotary switch is included for debug to enable software to boot into different modes. The Redboot software installed on this board does not currently use the rotary switch. The default rotary switch setting is position 0.

#### <span id="page-30-1"></span>**5.5.3 Configuration Jumpers**

The CRB has four configuration jumpers. [Table 12](#page-30-5) describes the configuration jumper options.

#### <span id="page-30-5"></span>**Table 12. Configuration Jumper Descriptions**

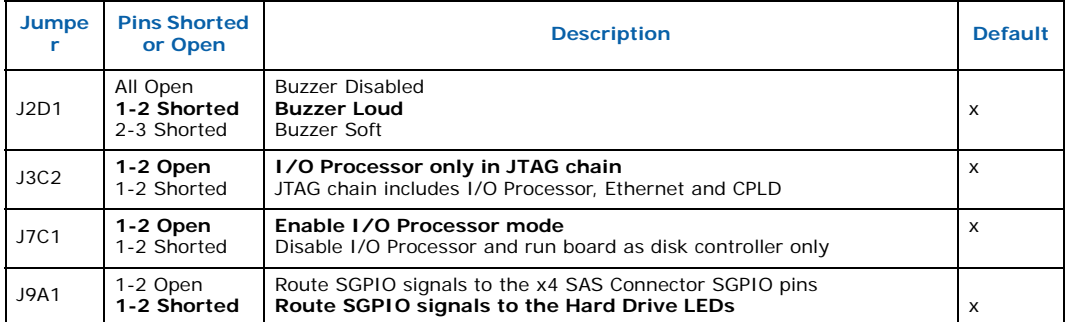

### <span id="page-30-2"></span>**5.6 GPIOs**

All GPIO signals are routed to the PBI connector. GPIO<4..0> are also routed to the CPLD for design flexibility.

### <span id="page-30-3"></span>**5.7 CPLD**

The CRB contains the CPLD for monitoring and controlling various board features. The CPLD is preprogrammed at the factory with support for debug LEDs, buzzer, rotary switch and backup battery.

### <span id="page-30-4"></span>**5.7.1 CPLD Register Descriptions**

[Table 13](#page-30-6) through [Table 20](#page-33-4) shows the CPLD register definitions. The read/write column indicates whether the bits are read only (R) or can be read and written (R/W). Writes have no effect on bits that are read only.

[Table 8 on page 24](#page-23-2) shows the addresses for the PBI devices including CPLD registers.

[Table 13](#page-30-6) defines the Battery Status Register bits.

#### <span id="page-30-6"></span>**Table 13. BAT\_STAT Register Definition (Sheet 1 of 2)**

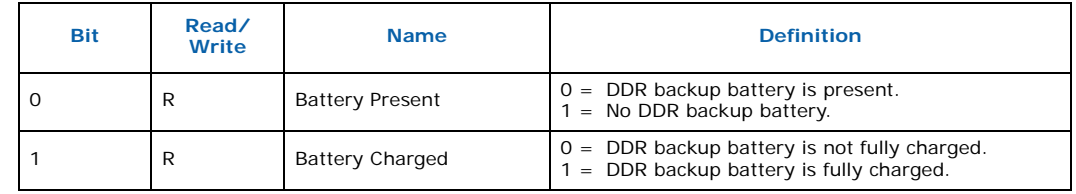

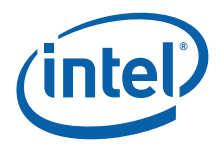

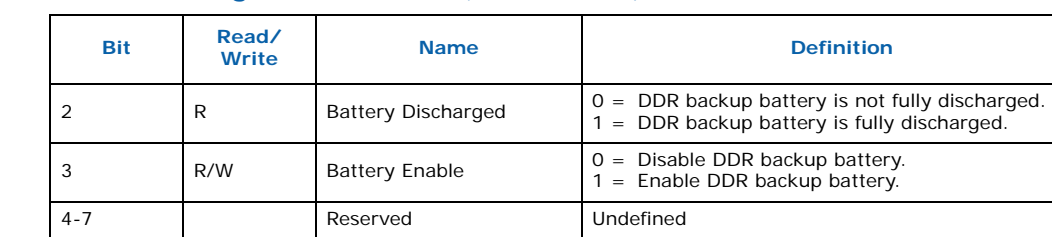

#### **Table 13. BAT\_STAT Register Definition (Sheet 2 of 2)**

[Table 14](#page-31-1) defines the Product Code Register bits.

#### <span id="page-31-1"></span>**Table 14. PROD\_CODE Register Definition**

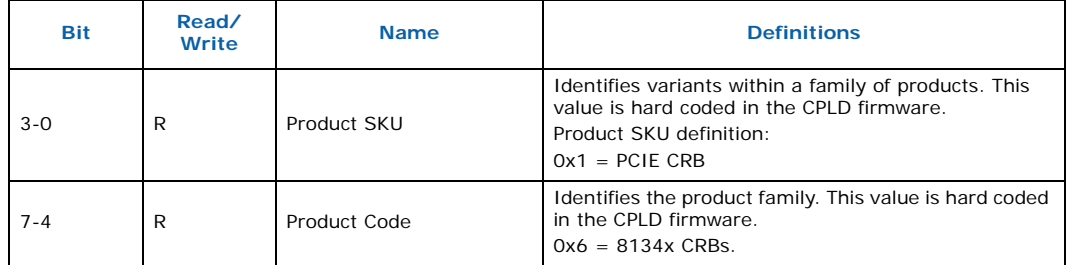

[Table 15](#page-31-2) defines the Board Stepping Register bits.

#### <span id="page-31-2"></span>**Table 15. BOARD\_STEPPING Register Definition**

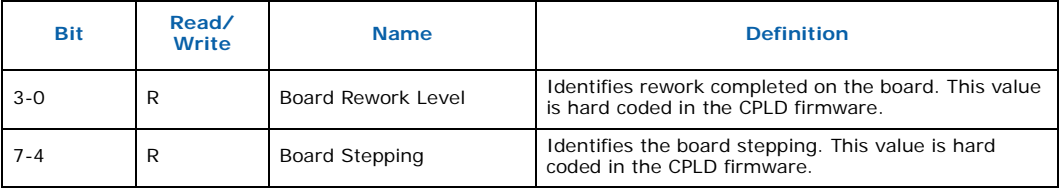

[Table 16](#page-31-3) defines the CPLD Firmware Revision Register bits.

#### <span id="page-31-3"></span>**Table 16. CPLD\_FW Register Definition**

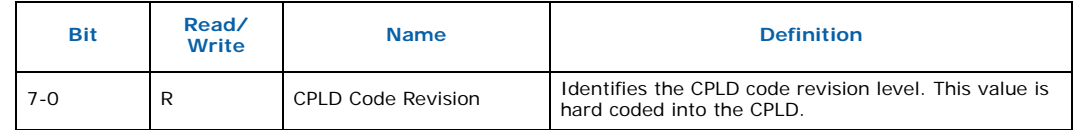

#### <span id="page-31-0"></span>**5.8 Audio Buzzer**

The CRB has a self-oscillating audio buzzer, which can be turned on and off by writing to the Buzzer Control Register located in the CPLD. Jumper J2D1 adjusts the volume from off, to low, to high. Please refer to [Section 5.5, "Switch and Jumper Settings" on](#page-29-0)  [page 30](#page-29-0) for jumper details.

[Table 17](#page-32-3) defines the Buzzer Control Register bits.

*Note:* The audio buzzer register is not implemented in the 8134x CRB CPLD.

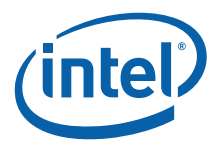

#### <span id="page-32-3"></span>**Table 17. BUZZER\_CTRL Register**

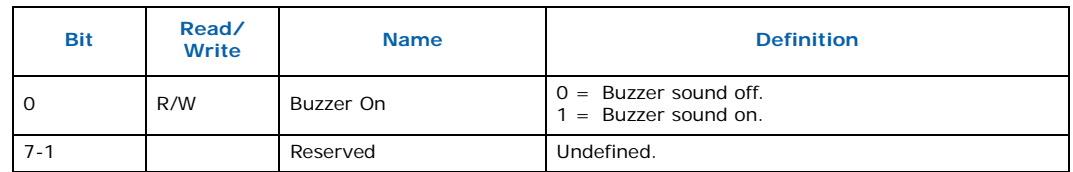

### <span id="page-32-0"></span>**5.9 Rotary Switch**

[Table 18](#page-32-4) defines the Rotary Switch Register bits.

#### <span id="page-32-4"></span>**Table 18. ROT\_SW Register**

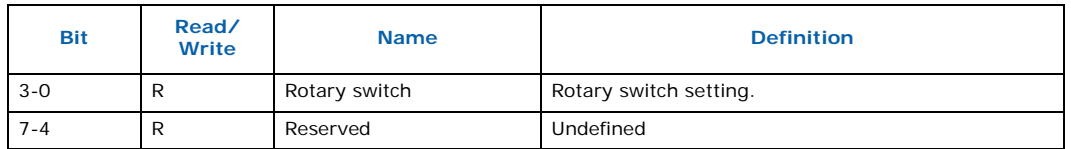

The CRB provides a rotary switch to enable user selection of different software configuration options. Redboot does not currently support any rotary switch options on this CRB. The rotary switch settings may be used with other software applications. The rotary switch setting can be read from the Rotary Switch Register in the CPLD. Please refer to [Section 4.2.3, "81348 Peripheral Bus Memory Map" on page 23](#page-22-2) for the Rotary Switch Register address range.

### <span id="page-32-1"></span>**5.10 LEDs**

### <span id="page-32-2"></span>**5.10.1 Seven-Segment Displays**

Two 7-segment displays are provided for software debug. The CPLD provides registers that are used to turn on each segment of the display. The usage of the displays is dependent upon the firmware implementation. Redboot provides boot codes on these displays.

[Table 19](#page-32-5) defines the seven-segment LED register bits. [Figure 8](#page-33-3) shows how the LED segments are positioned in the seven-segment display. When reset is asserted the CPLD latches 0x7F and illuminates all segments except segment G. When reset is deasserted the CPLD latches 0x7E and turns off the decimal point.

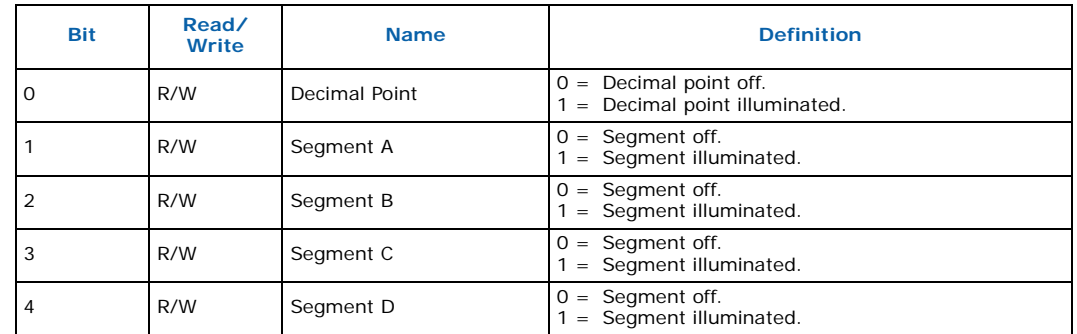

#### <span id="page-32-5"></span>**Table 19. SEVEN\_SEG\_LED Register**

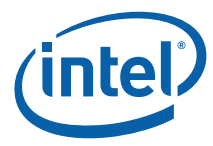

#### **Table 19. SEVEN\_SEG\_LED Register**

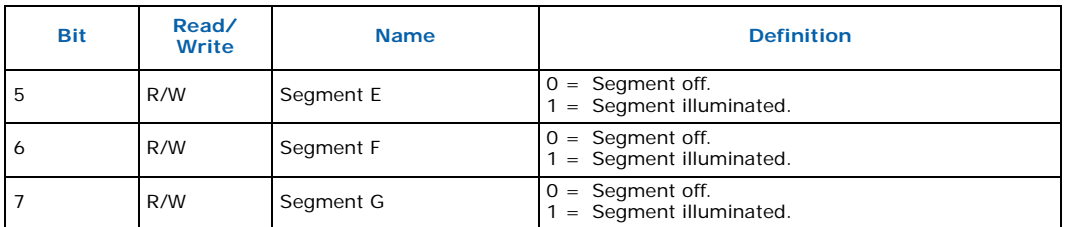

#### <span id="page-33-3"></span>**Figure 8. Seven-Segment Display**

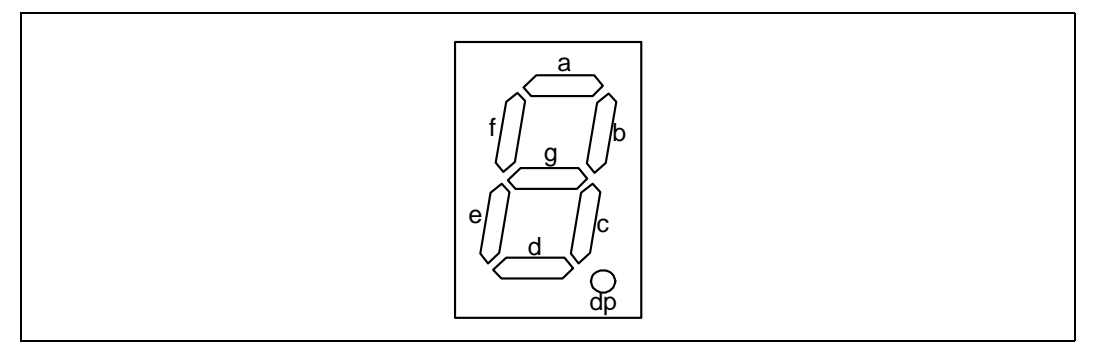

#### <span id="page-33-0"></span>**5.10.2 Descrete LED Array**

Eight amber descrete LEDs are provided for debug. Each LED is lit when the corresponding bit in the CPLD Descrete LED register is set.

[Table 20](#page-33-4) defines the Discrete LED Register bits.

#### <span id="page-33-4"></span>**Table 20. DISCRETE\_LED Register**

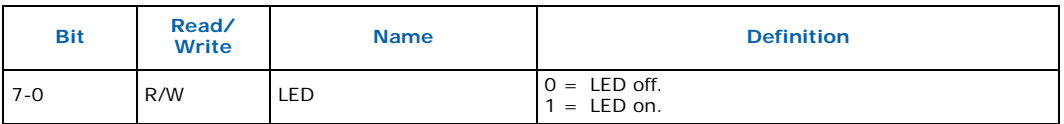

### <span id="page-33-1"></span>**5.10.3 Storage Interface LEDs**

The storage interface has 16 blue LEDs to display disk activity and status for each of the eight storage ports. These LEDs are controlled by the I/O processor. The CRB multiplexes four of the storage interface LED signals with Storage General Purpose I/O signals (SGPIO). The SGPIO signals are routed to the internal x4 SAS connector and comply with the SFF-8485 specification. A jumper selects whether these four storage interface signals are routed to the storage interface LEDs or to the internal x4 SAS connector SGPIO pins.

#### <span id="page-33-2"></span>**5.10.4 Power LED**

A green LED on the board indicates when power is applied to the board. The LED is lit when the main +3.3 V power rail is powered on.

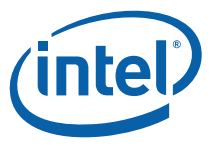

### <span id="page-34-0"></span>**5.10.5 Power Fault LED**

When the PCI-X slot is used it must be powered through the auxiliary power connector. When a PCI or PCI-X card is plugged into the PCI-X slot and the CRB is powered up without power being applied to the auxiliary power connector a red power fault LED will illuminate to indicate the slot needs power.

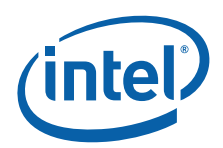

## <span id="page-35-0"></span>**Appendix A Advanced Redboot Commands**

This appendix provides information on the following advanced Redboot commands:

- ["Removing the "+FLASH configuration checksum error or invalid key" message" on](#page-36-0)  [page 37](#page-36-0)
- ["Rebuilding RedBoot" on page 37](#page-36-1)
- ["Using RedBoot to Update the RedBoot Image" on page 38](#page-37-0)
- "Example of updating RedBoot ROM image via TFTP" on page 39
- "Example of Updating from ROM Image to ROMRAM and SAS Transport Firmware" on page 40
- ["Using RedBoot to Update the Transport Firmware Image" on page 42](#page-41-0)
- "Example of Updating the Transport Firmware Image via TFTP" on page 42
- ["Initialize the Flash File System " on page 44](#page-43-0)
- ["Display the Current File System in Flash" on page 44](#page-43-1)

Three versions of RedBoot are used with 81348:

- 1. **ROM**: Programmed at 0x0 in Flash. It executes out of Flash, but copies its data section, including MMU tables into RAM from Flash for faster access. This version does not work with the Transport Firmware.
- 2. **ROMRAM**: Programmed at 0x20\_0000 in Flash. It starts execution in Flash, but will copy itself into SDRAM and continue execution out of SDRAM. It is designed to work with the Transport Firmware Image.
- 3. **RAM**: Does not do any board initialization. Its main purpose is to provide the ability to update the ROM image of RedBoot.

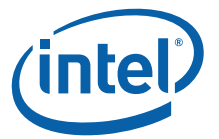

### <span id="page-36-0"></span>**A.1 Removing the "+FLASH configuration checksum error or invalid key" message**

This message is due to the fact that the configuration area of Flash that RedBoot uses for configuration parameters has not been initialized yet. Therefore, it has not had a valid checksum programmed into it yet. To initialize the configuration area, use the "fconfig" command. Use the "-i" option to force the config area to be written, even if you don't change any parameters. Answer the questions appropriately for your environment.

*Note:* Note: User entry text is shown in **bold courier font**.

- 1. RedBoot> **fconfig i**
- 2. Initialize non-volatile configuration continue (y/n)? **y**
- 3. Run script at boot: **false**
- 4. Use BOOTP for network configuration: **false**
- 5. Gateway IP address:
- 6. Local IP address: **10.0.0.111** [ user selected IP ]
- 7. Local IP address mask: **255.255.255.0** [ user selected netmask ]
- 8. Default server IP address: **10.0.0.5** [ user selected server IP ]
- 9. Console baud rate: **115200**
- 10. DNS server IP address:
- 11. GDB connection port: **9000**
- 12. Force console for special debug messages: **false**
- 13. Network debug at boot time: **false**
- 14. Update RedBoot non-volatile configuration continue (y/n)? **y**

### <span id="page-36-1"></span>**A.2 Rebuilding RedBoot**

To rebuild Redboot, perform the following steps:

- 1. % **mkdir /tmp/redboot\_build**
- 2. % **cd /tmp/redboot\_build**
- *Note:* The environment variable ECOS\_REPOSITORY must point to the eCos/packages source tree.

#### 3. % **ecosconfig new IQ81348SC redboot**

U CYGHWR REDBOOT ARM LINUX EXEC ADDRESS DEFAULT, new inferred value 0xA0008 U CYGNUM HAL ARM XSCALE CORE GENERATION, new inferred value 3 U CYGNUM HAL ARM XSCALE IOP GENERATION, new inferred value 4 U CYG PCI MAX DEV, new inferred value 32 U CYGSEM HAL ARM XSCALE IOP PROVIDE I2C API, new inferred value 1 U CYGNUM\_HAL\_ARM\_XSCALE\_IOP\_FLASH\_PHYS\_BASE, new inferred value 0xF0000000 U CYGNUM\_HAL\_ARM\_XSCALE\_IOP\_MMRS\_PCI\_TVR, new inferred value 0xFFD00000 U CYGNUM\_HAL\_ARM\_XSCALE\_IOP\_BAR0\_FUNCTION, new inferred value RAM U CYGNUM\_HAL\_ARM\_XSCALE\_IOP\_BAR1\_FUNCTION, new inferred value NOTHING U CYGNUM\_HAL\_ARM\_XSCALE\_IOP\_BAR2\_FUNCTION, new inferred value NOTHING U CYGSEM HAL USE ROM MONITOR, new inferred value 0 4. % **ecosconfig import**

\${ECOS\_REPOSITORY}/hal/arm/xscale/IQ81348SC/current/misc/redboot\_ROM.ecm

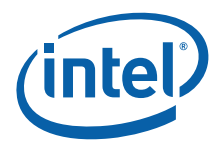

*Note:* Substitute ROM with the version you want, either: ROM, ROMRAM, or RAM

- 5. % **ecosconfig tree**
- 6. % **make**

The resulting RedBoot files will be in the *install/bin* folder.

### <span id="page-37-0"></span>**A.3 Using RedBoot to Update the RedBoot Image**

This procedure is used on Redboot versions **ROM** and **ROMRAM**. For the **ROM** version, perform all steps that follow. For the **ROMRAM** version, only perform Steps 4 and 5.

To determine which version of Redboot you are running, type "ver" at the RedBoot prompt and look at the header:

RedBoot(tm) bootstrap and debug environment [ROM]

- 1. Load the RAM-based RedBoot over tftp or xmodem.
- tftp: RedBoot> **load -m tftp redboot\_ram.elf** • xmodem
	- RedBoot> **load -m xmodem**
- *Note:* At this point, you need to start an xmodem transfer in your Terminal program to send the redboot\_ram.elf file
	- 2. Execute the RAM-based RedBoot RedBoot> **go**
	- 3. Wait for the RAM-based RedBoot to start .
	- 4. Load the new Boot Loader over xmodem or tftp but specify a location in RAM as the base address (-b) and load as a "raw" (-r) format.
- *Note:* This example shows a Redboot file named "redboot\_july21.bin". Substitute the name of the Redboot file being downloaded in place of this file name.
	- tftp: RedBoot> **load -m tftp -r -b 0x500000 redboot\_july21.bin** • xmodem RedBoot> **load -m xmodem -r -b 0x500000**
- *Note:* At this point, you need to start an xmodem transfer in your Terminal program to send the redboot binary
	- 5. Program the new Boot Loader into flash. RedBoot> **fis init**

About to initialize [format] FLASH image system - continue  $(y/n)$ ? y

RedBoot> **fis unlock RedBoot**

RedBoot> **fis create RedBoot**

Answer **yes** to over-write the current RedBoot image

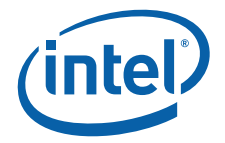

RedBoot> **fis lock RedBoot**

#### **Example 2. Example of updating RedBoot ROM image via TFTP**

Ethernet eth0: MAC address 00:0e:0c:80:64:a6 IP: 10.0.0.210/255.255.255.0, Gateway: 0.0.0.0 Default server: 10.0.0.1, DNS server IP: 0.0.0.0

RedBoot(tm) bootstrap and debug environment [ROM] Intel Intermediate Development release version 2.1-experimental built 13:35:58, Jul 21 2005

Platform: IQ81348SC (XScale) Core1, DDR2-533 IF\_PCIX: 1 COnly: 1 PCIe EP PCI-X CR: PCIX-100 Copyright (C) 2000, 2001, 2002, Red Hat, Inc.

RAM: 0x00000000-0x10000000, 0x0001b280-0x0ffd1000 available FLASH: 0xf0000000 - 0xf0800000, 64 blocks of 0x00020000 bytes each. RedBoot> **load -m tftp redboot\_RAM.elf** Entry point: 0x00050040, address range: 0x00050000-0x0007d1ac RedBoot> **go** +Sending BOOTP Requests...can take up to 30secs to timeout... Ethernet eth0: MAC address 00:0e:0c:80:64:a6 IP: 10.0.0.210/255.255.255.0, Gateway: 0.0.0.0 Default server: 10.0.0.1, DNS server IP: 0.0.0.0

RedBoot(tm) bootstrap and debug environment [RAM] Intel Intermediate Development release version 2.1-experimental built 08:11:49, Jul 11 2005

Platform: IQ81348SC (XScale) Core1, DDR2-533 IF\_PCIX: 1 COnly: 1 PCIe EP PCI-X CR: PCIX-100 Copyright (C) 2000, 2001, 2002, Red Hat, Inc.

RAM: 0x00000000-0x10000000, 0x0008ef00-0x0ffd1000 available FLASH: 0xf0000000 - 0xf0800000, 64 blocks of 0x00020000 bytes each. RedBoot> **fis init** About to initialize [format] FLASH image system - continue (y/n)? **y**

\*\*\* Initialize FLASH Image System

 Warning: device contents not erased, some blocks may not be usable ... Unlock from 0xf07e0000-0xf0800000: .

... Erase from 0xf07e0000-0xf0800000: .

... Program from 0x0ffdf000-0x0ffff000 at 0xf07e0000: .

... Lock from 0xf07e0000-0xf0800000: .

RedBoot> **fis list**

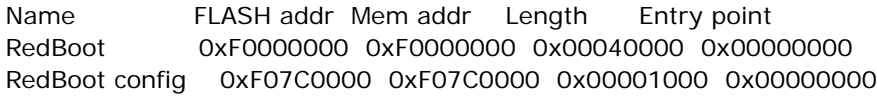

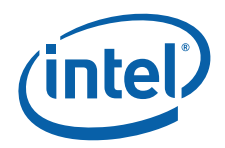

FIS directory 0xF07E0000 0xF07E0000 0x00020000 0x00000000 RedBoot> **load -r -b 0x500000 redboot\_july21\_rom.bin** Using default protocol (TFTP) Raw file loaded 0x00500000-0x005393eb, assumed entry at 0x00500000 RedBoot> **fis unlock RedBoot** ... Unlock from 0xf0000000-0xf0040000: .. RedBoot> **fis create RedBoot** An image named 'RedBoot' exists - continue (y/n)? **y** ... Erase from 0xf0000000-0xf0040000: .. ... Program from 0x00500000-0x005393ec at 0xf0000000: .. ... Unlock from 0xf07e0000-0xf0800000: . ... Erase from 0xf07e0000-0xf0800000: . ... Program from 0x0ffdf000-0x0ffff000 at 0xf07e0000: . ... Lock from 0xf07e0000-0xf0800000: .

RedBoot> **fis lock RedBoot**

... Lock from 0xf0000000-0xf0040000: .. RedBoot>

*Note:* At this point, you would reset.

#### **Example 3. Example of Updating from ROM Image to ROMRAM and SAS Transport Firmware**

+Sending BOOTP Requests...can take up to 30secs to timeout... Ethernet eth0: MAC address 00:0e:0c:80:64:a6 IP: 10.0.0.210/255.255.255.0, Gateway: 0.0.0.0 Default server: 10.0.0.1, DNS server IP: 0.0.0.0

RedBoot(tm) bootstrap and debug environment [ROM] Intel Intermediate Development release version 2.1-experimental built 13:35:58, Jul 21 2005

Platform: IQ81348SC (XScale) Core1, DDR2-533 IF\_PCIX: 1 COnly: 1 PCIe EP PCI-X CR: PCIX-100 Copyright (C) 2000, 2001, 2002, Red Hat, Inc.

RAM: 0x00000000-0x10000000, 0x0001b280-0x0ffd1000 available FLASH: 0xf0000000 - 0xf0800000, 64 blocks of 0x00020000 bytes each. RedBoot> **load redboot\_RAM.elf** Using default protocol (TFTP) Entry point: 0x00050040, address range: 0x00050000-0x0007d1ac RedBoot> **go** +Sending BOOTP Requests...can take up to 30secs to timeout... Ethernet eth0: MAC address 00:0e:0c:80:64:a6 IP: 10.0.0.210/255.255.255.0, Gateway: 0.0.0.0 Default server: 10.0.0.1, DNS server IP: 0.0.0.0

RedBoot(tm) bootstrap and debug environment [RAM] Intel Intermediate Development release version 2.1-experimental built 08:11:49, Jul 11 2005

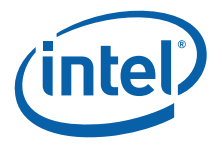

Platform: IQ81348SC (XScale) Core1, DDR2-533 IF\_PCIX: 1 COnly: 1 PCIe EP PCI-X CR: PCIX-100 Copyright (C) 2000, 2001, 2002, Red Hat, Inc.

RAM: 0x00000000-0x10000000, 0x0008ef00-0x0ffd1000 available FLASH: 0xf0000000 - 0xf0800000, 64 blocks of 0x00020000 bytes each. RedBoot> **load -r -b 0x500000 Pre-Alpha\_Transport\_FW\_2MB.bin** Using default protocol (TFTP) Raw file loaded 0x00500000-0x006fffff, assumed entry at 0x00500000 RedBoot> **fis list** Name FLASH addr Mem addr Length Entry point RedBoot 0xF0000000 0xF0000000 0x00040000 0x00000000 RedBoot config 0xF07C0000 0xF07C0000 0x00001000 0x00000000 FIS directory 0xF07E0000 0xF07E0000 0x00020000 0x00000000 RedBoot> **fis unlock -f 0xf0000000 -l 0x200000** ... Unlock from 0xf0000000-0xf0200000: ................ RedBoot> **fis write -b 0x500000 -f 0xf0000000 -l 0x200000** \* CAUTION \* about to program FLASH at 0xf0000000..0xf01fffff from 0x00500000 - continue (y/n)? y ... Erase from 0xf0000000-0xf0200000: ................ ... Program from 0x00500000-0x00700000 at 0xf0000000: ................ RedBoot> **load -r -b 0x500000 redboot\_romram.bin** Using default protocol (TFTP) Raw file loaded 0x00500000-0x0053bfff, assumed entry at 0x00500000 RedBoot> **fis unlock -f 0xf0200000 -l 0x40000** ... Unlock from 0xf0200000-0xf0240000: .. RedBoot> **fis create -b 0x500000 -l 0x40000 -f 0xf0200000 RedBoot\_ROMRAM** ... Erase from 0xf0200000-0xf0240000: .. ... Program from 0x00500000-0x00540000 at 0xf0200000: .. ... Unlock from 0xf07e0000-0xf0800000: . ... Erase from 0xf07e0000-0xf0800000: . ... Program from 0x0ffdf000-0x0ffff000 at 0xf07e0000: . ... Lock from 0xf07e0000-0xf0800000: . RedBoot> **Go** +Sending BOOTP Requests...can take up to 30secs to timeout... Ethernet eth0: MAC address 00:0e:0c:80:64:a6 IP: 10.0.0.210/255.255.255.0, Gateway: 0.0.0.0 Default server: 10.0.0.1, DNS server IP: 0.0.0.0

RedBoot(tm) bootstrap and debug environment [ROMRAM] Intel Intermediate Development release version 2.1-experimental built 08:53:43, Aug 26 2005

Platform: IQ81348SC (XScale) Core1, DDR2-533 IF\_PCIX: 1 COnly: 1 PCIe EP PCI-X CR: PCIX-100 Copyright (C) 2000, 2001, 2002, Red Hat, Inc.

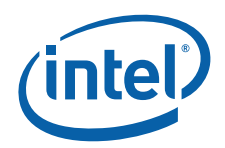

RAM: 0x00000000-0x10000000, 0x0004de68-0x0ffd1000 available FLASH: 0xf0000000 - 0xf0800000, 64 blocks of 0x00020000 bytes each. RedBoot> **fis list**

Name FLASH addr Mem addr Length Entry point RedBoot 0xF0000000 0xF0000000 0x00040000 0x00000000 RedBoot config 0xF07C0000 0xF07C0000 0x00001000 0x00000000 FIS directory 0xF07E0000 0xF07E0000 0x00020000 0x00000000 RedBoot\_ROMRAM 0xF0200000 0xF0200000 0x00040000 0x00500000 RedBoot> **fis init**

About to initialize [format] FLASH image system - continue (y/n)? y \*\*\* Initialize FLASH Image System

 Warning: device contents not erased, some blocks may not be usable ... Unlock from 0xf07e0000-0xf0800000: .

- ... Erase from 0xf07e0000-0xf0800000: .
- ... Program from 0x0ffdf000-0x0ffff000 at 0xf07e0000: .
- ... Lock from 0xf07e0000-0xf0800000: .

RedBoot> **fis list**

Name FLASH addr Mem addr Length Entry point (reserved) 0xF0000000 0xF0000000 0x00200000 0x00000000 RedBoot 0xF0200000 0xF0200000 0x00040000 0x00000000 RedBoot config 0xF07C0000 0xF07C0000 0x00001000 0x00000000 FIS directory 0xF07E0000 0xF07E0000 0x00020000 0x00000000 RedBoot>

*Note:* At this point, you would reset.

### <span id="page-41-0"></span>**A.4 Using RedBoot to Update the Transport Firmware Image**

- *Note:* This procedure only applies to the **ROMRAM** Version.
- *Note:* This example shows a transport firmware file named "Pre-Alpha\_Transport\_FW\_2MB.bin". Substitute the name of the transport firmware file being downloaded in place of this file name.

Perform these steps:

- 1. Download the Transport Firmware Image into SDRAM:. RedBoot> **load -m tftp -r -b 0x500000 Pre-Alpha\_Transport\_FW\_2MB.bin**
- 2. Initialize the Flash File system. RedBoot> **fis init**
- 3. Unlock the Flash Blocks where the Transport FW will be stored. RedBoot> **fis unlock -f 0xf0000000 -l 0x200000**
- 4. Write the Transport FW to Flash. RedBoot> **fis write -b 0x500000 -f 0xf0000000 -l 0x200000**
- 5. Lock the Transport FW image. RedBoot> **fis lock -f 0xf0000000 -l 0x200000**

#### **Example 4. Example of Updating the Transport Firmware Image via TFTP**

Ethernet eth0: MAC address 00:0e:0c:80:64:a6 IP: 10.0.0.210/255.255.255.0, Gateway: 0.0.0.0 Default server: 10.0.0.1, DNS server IP: 0.0.0.0

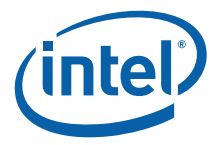

RedBoot(tm) bootstrap and debug environment [ROMRAM] Intel Intermediate Development release version 2.1-experimental built 11:20:12, Jul 21 2005 Platform: IQ81348SC (XScale) Core1, DDR2-533 IF\_PCIX: 1 COnly: 1 PCIe EP PCI-X CR: PCIX-100 Copyright (C) 2000, 2001, 2002, Red Hat, Inc. RAM: 0x00000000-0x10000000, 0x00049e68-0x0ffd1000 available FLASH: 0xf0000000 - 0xf0800000, 64 blocks of 0x00020000 bytes each. RedBoot> **fis init** About to initialize [format] FLASH image system - continue (y/n)? y \*\*\* Initialize FLASH Image System Warning: device contents not erased, some blocks may not be usable ... Unlock from 0xf07e0000-0xf0800000: . ... Erase from 0xf07e0000-0xf0800000: . ... Program from 0x0ffdf000-0x0ffff000 at 0xf07e0000: . ... Lock from 0xf07e0000-0xf0800000: . RedBoot> fis list Name FLASH addr Mem addr Length Entry point (reserved) 0xF0000000 0xF0000000 0x00200000 0x00000000 RedBoot 0xF0200000 0xF0200000 0x00040000 0x00000000 RedBoot config 0xF07C0000 0xF07C0000 0x00001000 0x00000000 FIS directory 0xF07E0000 0xF07E0000 0x00020000 0x00000000 RedBoot> **load -m tftp -r -b 0x500000 Pre-Alpha\_Transport\_FW\_2MB.bin** Raw file loaded 0x00500000-0x006fffff, assumed entry at 0x00500000 RedBoot> **fis unlock -f 0xf0000000 -l 0x200000** ... Unlock from 0xf0000000-0xf0200000: ................ RedBoot> **fis write -b 0x500000 -f 0xf0000000 -l 0x200000** \* CAUTION \* about to program FLASH at 0xf0000000..0xf01fffff from 0x00500000 - continue (y/n)? y ... Erase from 0xf0000000-0xf0200000: ................ ... Program from 0x00500000-0x00700000 at 0xf0000000: ................ RedBoot> **fis lock -f 0xf0000000 -l 0x200000** ... Lock from 0xf0000000-0xf0200000: ................ RedBoot>

*Note:* At this point, you would reset.

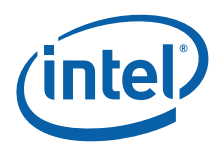

### <span id="page-43-0"></span>**A.5 Initialize the Flash File System**

#### RedBoot> **fis init -f**

About to initialize [format] FLASH image system - continue (y/n)? y

- \*\*\* Initialize FLASH Image System
- ... Erase from 0xf0040000-0xf07c0000: ..........................................

..................

- ... Erase from 0xf07e0000-0xf07e0000:
- ... Erase from 0xf0800000-0xf0800000:
- ... Unlock from 0xf07e0000-0xf0800000: .
- ... Erase from 0xf07e0000-0xf0800000: .
- ... Program from 0x0ffdf000-0x0ffff000 at 0xf07e0000: .
- ... Lock from 0xf07e0000-0xf0800000: .

### <span id="page-43-1"></span>**A.6 Display the Current File System in Flash**

#### RedBoot> **fis list**

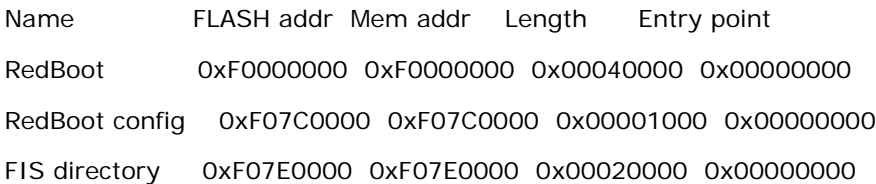

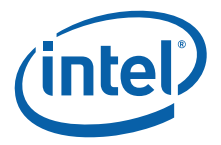

## <span id="page-44-0"></span>**Appendix B Troubleshooting and FAQ**

### <span id="page-44-1"></span>**B.1 Common Problems and Possible Solutions**

You may need to start HyperTerminal on the attached development/debug system before booting the CRB.

### <span id="page-44-2"></span>**B.2 Frequently Asked Questions**

Q1: Why doesn't the audio buzzer work?

A1: The Audio buzzer is disabled in CPLD code due to CPLD resource constraints.

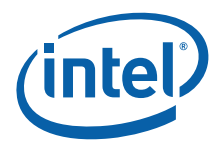

## <span id="page-45-0"></span>**Appendix C Bill of Materials**

### <span id="page-45-1"></span>**C.1 Key Components**

[Table 21](#page-45-3) provides a vendor list as a service to our customers for reference only. The inclusion of this list should not be considered a recommendation or product endorsement by Intel® Corporation.

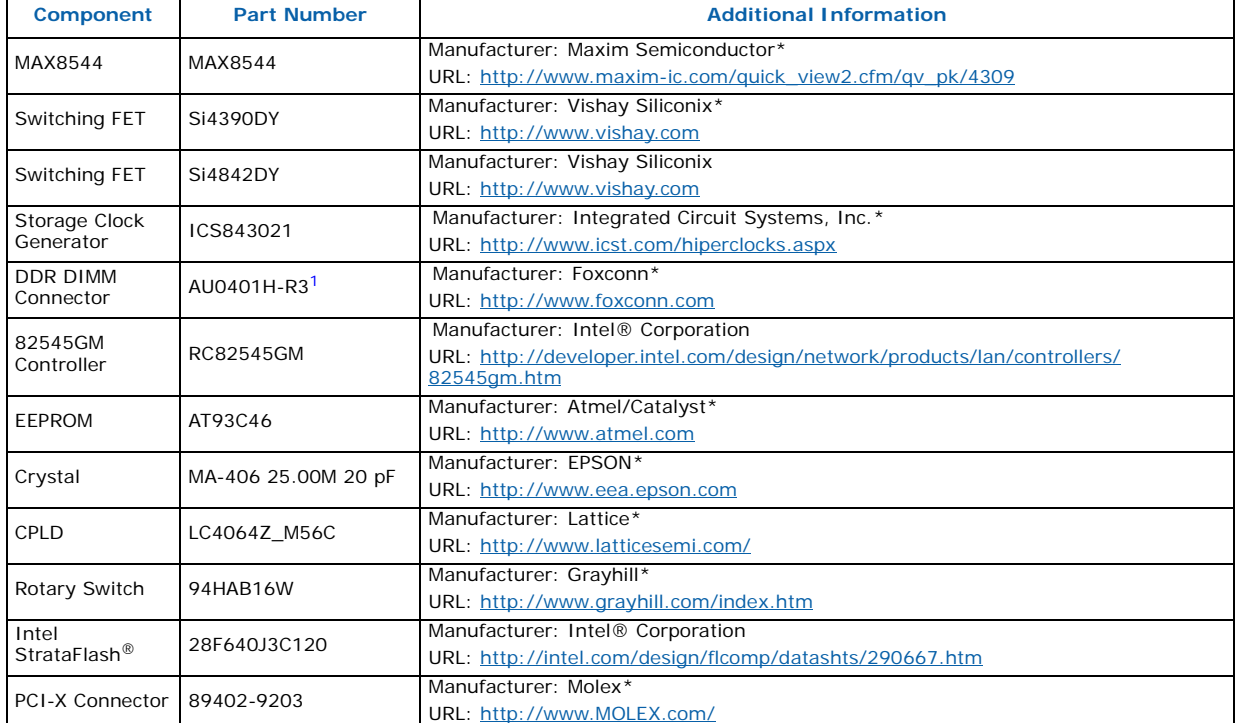

#### <span id="page-45-3"></span>**Table 21. Component Reference**

1. This exact part number does not show up on the Foxconn web site. The closest match is AU04017-R3. The only difference between these parts is that the AU04017-R3 has 15 u" gold plating and the AU0401H-R3 has 30 u" gold plating and is lead free.

### <span id="page-45-2"></span>**C.2 Complete Bill of Materials**

Contact your Intel representative for a copy of the Bill of Materials.

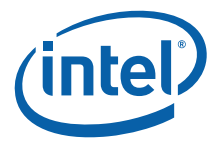

## <span id="page-46-0"></span>**Appendix D Schematics**

Contact your Intel representative for a copy of the schematic files or refer to [Table 1,](#page-8-3)  ["Related Documentation List" on page 9](#page-8-3) for manual information.

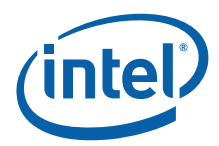

## <span id="page-47-0"></span>**Appendix E Intel® C++ Software Development Tool Suite 2.0 Tutorial**

### <span id="page-47-1"></span>**E.1 Introduction**

This appendix is a tutorial for building and debugging code on a CRB using the Intel® C++ Software Development Tool Suite 2.0. Historically, most of our customers have used the GNU compiler, so this tutorial will build an application using the Integrated Development Environment and using a makefile with a GNU compiler. Both builds can then be debugged using the Intel® XDB Debugger. Also, a normal connection which resets the target and a Hot-Debug connection which does not reset the target will be discussed.

#### <span id="page-47-2"></span>**E.1.1 Purpose**

The purpose of this appendix is to help the user setup and become familiar with the CRB and other related hardware and software. This appendix steps the user through an example program using the Intel® C++ Software Development Tool Suite 2.0 and the Macraigor\* Raven\* JTAG. It includes hardware setup, software setup, building a project, debugging the project, and a tour of some of the debug features.

### <span id="page-47-3"></span>**E.1.2 Required Hardware and Software**

This tutorial requires a PC, the Intel® C++ Software Development Tool Suite 2.0, a Macraigor\* Raven\*, a CRB and accompanying cables, and a PCI Express host system or a PCI Express back plane. (If a back plane is used, the CRB must be placed in root complex mode. Refer to [Section 3.3.1](#page-15-0) for more information).

### <span id="page-47-4"></span>**E.1.3 Related Web Sites**

- Macraigor Systems: <http://www.macraigor.com/>
- Intel Developer's page for I/O processors:<http://developer.intel.com/design/iio/>
- Intel Developer's page for I/O processors documentation: [http://](http://developer.intel.com/design/iio/docs/iop348.htm) [developer.intel.com/design/iio/docs/iop348.htm](http://developer.intel.com/design/iio/docs/iop348.htm)

### <span id="page-47-5"></span>**E.2 Setup**

### <span id="page-47-6"></span>**E.2.1 Hardware Setup**

Perform the following steps to set up the hardware:

- 1. Set the dip switches:
- Turn Switches 1, 2, 4, 9, and 10 off
- Turn Switch 3 on
- Turn Switches 5 through 8 on.

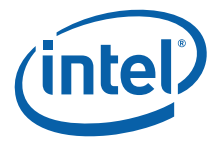

- *Note:* When Switch 3 is on, core 0 is held in reset. Core 0 will run the storage firmware that can be loaded on the CRB, so it will not be discussed in this tutorial. To keep core 0 from competing for the bus and other devices in the address space, holding it in reset is a good option.
	- 2. If there is a jumper on J3C2, remove it.
	- 3. With power turned off, plug the CRB into a PCI Express slot on the back plane or host system.
	- 4. Connect the parallel cable to the Raven\* and to the parallel port on the PC.
	- 5. Connect the 20-pin connector at the end of the Raven's ribbon cable to the 20-pin header on the 20-pin to 10-pin adaptor card which came with the CRB. The connector is keyed to prevent plugging the connector in backward.
	- 6. Connect the small ribbon cable to the 10-pin header. The connector is keyed to prevent plugging the connector in backward.
	- 7. Connect the other end of the small ribbon cable to the small, keyed header on the CRB near the processor cooling fan. The connector is keyed to prevent plugging the connector in backward.
	- 8. Connect one end of the serial cable to the CRB using either RJ11 connector.
	- 9. Connect the other end to the RJ11 to DB9F adaptor and connect the adaptor to the serial port on the PC. (If the PC has USB and does not have a serial port, then use a USB to serial adaptor).
	- 10. Apply power to the PC, the Macraigor\* Raven\*, and the back plane or host system.

#### <span id="page-48-0"></span>**E.2.2 Software Setup**

Perform the following steps to set up the software:

- 1. Close all applications and execute the installation file for Intel® C++ Software Development Tool Suite 2.0. When prompted to restart the computer during the installation, restart it at that time.
- 2. Using BIOS setup or Control Panel in Windows, set the parallel port to EPP mode. (0378-037F resource allocation is recommended, but other ranges will also work.)
- *Note:* Tera Term\*, HyperTerminal\*, or a similar console program will be needed for the serial connection.
	- 3. Download the code files from http://developer.intel.com/design/iio/swsup/ [IQ81348SC\\_for SDT\\_2\\_0.htm and place them in a new project directory. The](http://developer.intel.com/design/iio/swsup/IQ81348_for SDT_2_0.htm)  name of the directory does not matter. After unzipping, the directory should contain the following files:
	- Blink.c
	- Blink.h
	- LED.c
	- LED.h
	- Start.xdb
	- Config\_JTAG.xsf
	- Makefile
	- Temp\_path.bat
	- Readme.txt

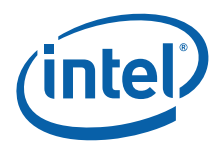

- *Note:* The Help Menu for Intel® C++ Software Development Tool Suite 2.0 is quite extensive. While using this tutorial, use Help in parallel.
	- 4. Download the RedBoot.bin file for the CRB from the following location: [http://](http://developer.intel.com/design/iio/swsup/RedBoot.htm) [developer.intel.com/design/iio/swsup/RedBoot.htm.](http://developer.intel.com/design/iio/swsup/RedBoot.htm) Place RedBoot in a convenient directory.
- *Note:* Be sure to get the ROM version of RedBoot for the CRB.

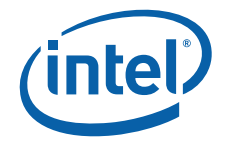

### <span id="page-50-0"></span>**E.3 New Project Setup**

#### <span id="page-50-1"></span>**E.3.1 Creating a New Project**

Perform the following steps:

- 1. Launch the Intel® Integrated Development Environment.
- 2. Select *Project, Create New Workspace and Project,* or use the icon on the Toolbar.
- 3. The "New Project" window displays.
- 4. Select *C application for Intel XDB JTAG Debugger* under Project Template and name the project *IQ81348SC* in the name field. Click *OK*.
- 5. Click on the plus signs in the project tree to expand the tree. Notice that the project is populated with some files to run a hello world (hello.c).
- 6. Close the Readme file. (It is a file in the project tree so you can read it later.)
- 7. Select *Tools, Build Manager* or click on the hammer icon.
- 8. Under "Tool list", click on each item and notice the changes in the other fields.
- 9. Under "Tool list", click on *JTAG Debugger*.
- 10. The "Options" field has the options that are typically found in a makefile.
- 11. Delete *-startup*. This option suppresses the startup window of the debugger which you want to examine. Leave the rest of the options unchanged.
- 12. Under "Tool list", click on *Linker*.
- 13. Change the load base to **-base 0x00020000** and leave the rest of the options unchanged.
- 14. Click *OK*.
- 15. Click *Project, Save Project* to save these changes.
- 16. Click on the *Build* icon the first time you build.
- *Note:* Use the "Rebuild All" icon for any subsequent builds.
	- 17. Examine the results in the Build Window. The last line should display "Build Completed Successfully".
	- 18. Launch XDB from the IDE, by clicking on the icon that looks like a "bug under a magnifying glass".
	- 19. The "Edit Settings of config jtag.xsf" dialog box pops up.
	- 20. Click on the *CPU-JTAG* tab.
	- 21. **Make Target Connection lpt1:**
	- 22. Board: **IOP348\_mz1\_tlu**
	- 23. Check *try Hot-Debug connection*. This will connect to the target without a reset.
- *Note:* A normal connection to the processor will start the session with a reset. This allows you to debug the code from the beginning, but the BIOS configuration of the bus will be lost in the card being debugged. A Hot-Debug connection connects without resetting the card under debug and continues from the point of entry in the code. The code can only be debugged from that point forward; however, the bus enumeration is intact. This tutorial uses a Hot-Debug connection.

24. Click *OK* and XDB will connect to the target.

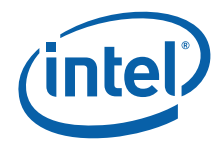

- 25. To save time, close XDB and the IDE and unzip the downloaded project files into the CRB workspace directory that you just created. Place files Blink.c, Blink.h, LED.c, LED.h into the same directory as hello.c.
- 26. Find *Start.xdb* and *Config\_JTAG.xsf* and overwrite them.
- 27. Open the IDE again, right click on the source directory under the project in the workspace window and select *Insert file to project*. Add blink.c and led.c to the project.
- 28. Right-click on hello.c and deleted it from the project.
- 29. Save the changes to the project.
- 30. Highlight *IQ81348.bd* and then click on the *Rebuild All* icon (three blue downarrows).
- 31. Examine the results in the Build Window. The last line should read "Build Completed Successfully".

The compiler produces an IQ81348SC.elf file and then converts it into two files that the XDB debugger uses: IQ81348SC.bd and IQ81348SC.hx. One file is the binary executable file and the other is the symbols file. Refer to the *Object Converters Reference Manual* in the help documents for more information.Actual above those is an .ELF file - same questions for that too.

### <span id="page-51-0"></span>**E.4 RedBoot\***

#### <span id="page-51-1"></span>**E.4.1 Overview**

RedBoot\* is a debug monitor which initializes the board, has some debug and diagnostic functions, and is capable of serial communication with a console program such as Tera Term<sup>\*</sup> or HyperTerminal<sup>\*</sup>. Since this tutorial is building and debugging a simple piece of code in RAM, RedBoot will be used for target initialization.

#### <span id="page-51-2"></span>**E.4.2 Checking and Configuring RedBoot**

Perform the following steps to check and configure Redboot:

- 1. Check RedBoot by powering on the Host system with the CRB plugged into it.
- 2. Open the console program. (Tera Term\* will be used for the purposes of this tutorial.)
- 3. Select *serial port* and *COM1*. (The COM port can vary, of course, so you may need to check with the Device Manager to determine the appropriate serial port.)
- 4. Check to see if the following settings display:
- Baud rate: 115200.
- Data: 8 bit.
- Parity: none.
- Stop: 1 bit.
- Flow control: none.
- 5. Press Enter several times and the RedBoot prompt should redisplay. If this is the case, then RedBoot is healthy and there is no need to reflash.

*Note:* To reach the RedBoot prompt faster after reset, type **fconfig** and press Enter after the RedBoot prompt.

6. Set **BOOTP to false** and save.

The results should be as follows:

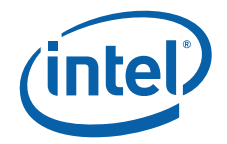

RedBoot> **fconfig**

Run script at boot: false

Use BOOTP for network configuration: false

Gateway IP address:

Local IP address:

Local IP address mask:

Default server IP address:

Console baud rate: 115200

DNS server IP address:

GDB connection port: 9000

Force console for special debug messages: false

Network debug at boot time: false

Update RedBoot non-volatile configuration - continue (y/n)? **y**

... Unlock from 0xf07c0000-0xf07c1000: .... Erase from 0xf07c0000-0xf07c1000: .

... Program from 0x0ffd2000-0x0ffd3000 at 0xf07c0000: .

... Lock from 0xf07c0000-0xf07c1000: .

RedBoot>

### <span id="page-52-0"></span>**E.5 Flashing with JTAG**

#### <span id="page-52-1"></span>**E.5.1 Overview**

Intel® C++ Software Development Tool Suite 2.0 and the Raven\* are capable of reading from, writing to, and erasing the contents of the Flash on the evaluation board. The flash programmer only supports the binary file format, so for this tutorial, we will reflash using a RedBoot.bin file.

#### <span id="page-52-2"></span>**E.5.2 Configuring and Using the Flash Programmer**

- 1. Turn dip switch 3 on to hold core 0 in reset.
- 2. Power on the host system with the CRB plugged into the PCI Express slot.
- 3. Launch the Intel XDB Debugger.
- 4. In the start up box, click browse and find:
- 5. C:\Program Files\Intel\SDT2.0\xdb\configurations\ocd\IPO348\_mz1\_tlu\_RV.xsf
- 6. In the start up box, click *start*. Wait for everything to connect properly. The Command window shows the connection details and should end with an XDB prompt. If there are errors in the connection, the error messages will be reflected in this window.

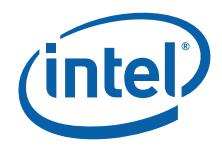

- 7. Select *Flash, Open Configuration,* and select *IOP348\_LED.fcf*.
- 8. Select *Flash, Burn Flash*.
- 9. To the right of the Data File field, click the "…" button and find the RedBoot.bin file that was previously downloaded.
- 10. Make sure all three boxes are checked and click *burn*.
- 11. After the burn completes, click *close*.
- 12. Exit XDB and turn off power to the host system.
- 13. Power up the host system again.

### <span id="page-53-0"></span>**E.6 Building an Executable File**

- 14. Power on the host system. The LEDs on the CRB should display **0.8. > SL > A1**. The board ships with RedBoot loaded into flash, so this is the expected pattern. If the LEDs do not reach A1, then the CRB will need to be reflashed with RedBoot.
- 15. Launch the Intel IDE.
- 16. Open project IQ81348SC.
- 17. Highlight *IQ81348.bd* and then click on the *Rebuild All* icon (three blue downarrows).
- 18. Examine the results in the Build Window. The last line should read "Build Completed Successfully".
- 19. Close Tera Term\* or any other console program if it is open. The serial output in this case will go to an output window in the debugger.
- 20. Launch XDB from the IDE by clicking on the icon that looks like a bug under a magnifying glass.
- 21. The "Edit Settings of config\_jtag.xsf" dialog box pops up.
- 22. Click on the *CPU-JTAG* tab.
- 23. Make Target Connection lpt1:
- 24. Board: **IOP348\_mz1\_tlu**
- 25. Check *try Hot-Debug connection*. This will connect to the target without a reset. The LEDs should remain at "A1". (If the LEDs change to 0.8., then a reset occurred.)
- 26. Click *OK* and XDB will connect to the target.
- 27. Click the *Run* button and then click the *Stop* button.
- 28. Click the *ProjLoad* button.
- 29. Click the *setStart* button.
- 30. Click the *Run* button. The LEDs will scroll and the Output window will display print statements.
- 31. Click the *Stop* button.

### <span id="page-53-1"></span>**E.7 Touring Some of the Debugger Features**

1. Move the cursor arrow over a few buttons. Within a few seconds, a text description of the button appears.

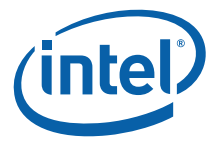

- 2. Find the Module List Window button and click on it several times. Notice that the window toggles open and closed. Most buttons work this way. The project files are displayed in this window.
- 3. Double-click on any file in the Module window and it is displayed. Double-click on *blink.c.*
- 4. Move the cursor arrow to the blue dot on line 17. Right-click and select *Toggle Breakpoint*. Now press *go* a few times. Then, right-click there again and toggle the breakpoint to clear it.
- 5. More elaborate breakpoints can be set by selecting *Debug, Set Breakpoint*: code, data, conditional, hardware, etc.
- 6. Click on the *Local Variables* Window button.
- 7. Click anywhere in line 16 of blink.c and then click the *Run Until* button. The code will stop at a breakpoint on line 16.
- 8. Click the *Step Into* button a few time (single-steps in C).
- 9. Click the *Instruction Step* button a few times (single-steps in assembly).
- 10. Click the *Step Until Caller* button.
- 11. Close the *Local Variables* window.
- 12. Click the *Create Memory* window button.
- 13. Type **0x4000** for the address, make size **long**, and click **OK**.
- *Caution:* This is the memory management unit table, so do not change it unless you are going to reset.
	- 14. Close this window and open a new one at **0x60000**, make size **long**. Double-click on any data location and change it to **0xA5A5A5A5**.
	- 15. Close this window.
	- 16. Click on the *Register* button, do a few single steps, notice the changes to the registers, and close the window.
	- 17. Click on the U button. This window displays all of the memory-mapped registers for the CRB. Click on the plus signs to expand the tree. Double-click on any register to drill down to a more verbose register window.
	- 18. Open the M and C windows and explore them.
- 
- *Note:* The "X" and "D" buttons do not pertain to the CRB so do not use them.
	- 19. Click on the T button. Type **0x20000** into the virtual address field and press Enter. Then, type **0xA0040000** into the virtual address field and press Enter. Close the window.
	- 20. Click on the *Trace* window button (looks like a camera). This information is a result of the contents of the trace buffer. The window displays the instructions leading up to the breakpoint. Close the window.
	- 21. Click on the *I\$* button. This window displays the L1 instruction cache. Close the window. Explore the *D\$* and *L2\$* windows.
	- 22. Open the *Call Stack* window and do some stepping. Close the window.
	- 23. Open the *Evaluations* window. Double-click to highlight a local variable and drag it into the window. Do this for some other variables. Then do some stepping and watch the changes. Close the window.
	- 24. The help and documentation files can be accessed centrally from Windows. From the Start menu, select *All Programs, Intel Software Development Tools, Intel C++ Software Development Tools Suite 2.0, Documentation, Documentation Index*.

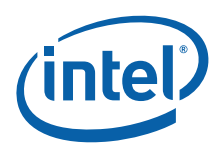

This index has references for the compiler, assembler, linker, the IDE, the debugger, the flash programmer, etc.

### <span id="page-55-0"></span>**E.8 The Configuration Files behind the GUI**

- 1. Launch the IDE and open project IQ81348SC.
- 2. Double-click to open *config\_JTAG.xsf* and *start.xdb*.
- 3. Click on the *XDB* button to launch it. The "Edit settings of config\_jtag.xsf" box pops up. Any changes in this box are captured in the file which is part of the project, so make all changes here rather than trying to manually edit the file.
- Start.xdb is the initial batch file which means that it is run immediately on connection. A batch file can contain any command line commands in it. A batch file can even run another batch file, so these initial files can be set up to take care of routine tasks. In this case, we have defined two buttons that load our program, change the program counter to the beginning of the program, and then run the program up to the beginning of main().
- The swigui.dll plug-in and the SWI heap and stack definitions are used to send the printf statements to the output window.
- If you do a search for all XDB batch files (\*.xdb), you will find examples of batch files that can be used as templates and tutorials. The XDB command line command set is very powerful and is very useful in batch files.
- To run a batch file from the GUI, select *file, batch*, find the file, click *OK*, and it runs.

### <span id="page-55-1"></span>**E.9 Compiling with a makefile**

Alternatively, you may prefer using GNU make and a GNU GCC compiler.

- 1. Place the project files (.c, .h, and makefile) in a project directory.
- 2. Install an Intel XScale-elf-gcc compiler by performing the following steps:
	- a. Add a path environment variable to point to **xscale-elf-gcc.exe**.
	- b. Open a Command Window in the project directory.
	- c. Type **make clean** and press Enter if this is not the first build and then type **make** and press Enter. Otherwise, if this is the first build, type **make** and press Enter.
	- d. Type **dwarf2bd hx IQ81348.elf** and press Enter. This will produce a .bd and a .hx file for the XDB debugger.
	- e. Launch XDB and connect with *IOP348\_mz1\_tlu\_RV.xsf*.
	- f. Check *try Hot-Debug connection* to connect without a reset.
	- g. Run a script that defines the ProjLoad and setStart buttons used in the start.xdb script to load the code into RAM, change the program counter to the start of the code, and run to main and stop.
	- h. The user will be prompted to point the debugger to the source code.

### <span id="page-55-2"></span>**E.10 Conclusion**

At this point, the user should have a good picture of the evaluation board and the development tools. The tools have many features that have not been covered in this tutorial. The tutorial's purpose was to get the board and tools up and running and to

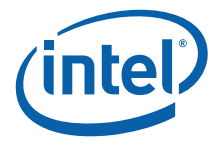

give the user a feel for the evaluation board and the development tools. Now that a simple project is running, the help menu can provide much information on the features and capabilities of the tools as application development proceeds.

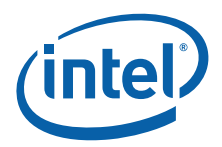

## <span id="page-57-0"></span>**Appendix F Accelerated Technology's Nucleus Edge\* Tutorial**

### <span id="page-57-1"></span>**F.1 Introduction**

This appendix is a tutorial for building and debugging code on a CRB using Accelerated Technology's Nucleus Edge\*. Historically, most of our customers have used the GNU compiler, so this tutorial will build an application using the Integrated Development Environment and using a makefile with a GNU compiler. Both builds can then be debugged using the Nucleus Edge\* debugger. Also, a normal connection which resets the target and a Hot-Debug connection which does not reset the target will be discussed.

### <span id="page-57-2"></span>**F.2 Purpose**

The purpose of this appendix is to help the user setup and become familiar with the CRB and other related hardware and software. This appendix steps the user through an example program using Nucleus Edge\* and the Macraigor\* Raven\* JTAG. It includes hardware setup, software setup, building a project, debugging the project, and a tour of some of the debug features.

### <span id="page-57-3"></span>**F.2.1 Necessary Hardware and Software**

This tutorial requires a PC, Nucleus Edge\*, a Macraigor\* Raven\*, a CRB and accompanying cables, and a PCI Express host system or a PCI Express back plane. (If a back plane is used, the CRB must be placed in root complex mode. Refer to [Section 3.3.1](#page-15-0) for more information).

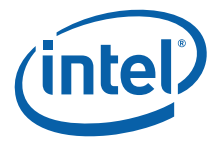

### <span id="page-58-0"></span>**F.2.2 Related Web Sites**

- Macraigor Systems:<http://www.macraigor.com/>
- Intel Developer's page for I/O processors: [http://developer.intel.com/](http://developer.intel.com/design/iio/) [design/iio/](http://developer.intel.com/design/iio/)
- Intel Developer's page for I/O processors documentation: [http://](http://developer.intel.com/design/iio/docs/iop348.htm) [developer.intel.com/design/iio/docs/iop348.htm](http://developer.intel.com/design/iio/docs/iop348.htm)

### <span id="page-58-1"></span>**F.3 Setup**

#### <span id="page-58-2"></span>**F.3.1 Hardware Setup**

Perform the following steps to set up the hardware:

- 1. Set the dip switches:
- 2. Turn Switches 1, 2, 4, 9, and 10 off
- 3. Turn Switch 3 on
- 4. Turn Switches 5 through 8 on.
- *Note:* When Switch 3 is on, core 0 is held in reset. Core 0 will run the storage firmware that can be loaded on the CRB, so it will not be discussed in this tutorial. To keep core 0 from competing for the bus and other devices in the address space, holding it in reset is a good option.
	- 5. If there is a jumper on J3C2, remove it.
	- 6. With power turned off, plug the CRB into a PCI Express slot on the back plane or host system.
	- 7. Connect the parallel cable to the Raven\* and to the parallel port on the PC.
	- 8. Connect the 20-pin connector at the end of the Raven's ribbon cable to the 20-pin header on the 20-pin to 10-pin adaptor card which came with the CRB. The connector is keyed to prevent plugging the connector in backward.
	- 9. Connect the small ribbon cable to the 10-pin header. The connector is keyed to prevent plugging the connector in backward.
	- 10. Connect the other end of the small ribbon cable to the small, keyed header on the CRB near the processor cooling fan. The connector is keyed to prevent plugging the connector in backward.
	- 11. Connect one end of the serial cable to the CRB using either RJ11 connector.
	- 12. Connect the other end to the RJ11 to DB9F adaptor and connect the adaptor to the serial port on the PC. (If the PC has USB and does not have a serial port, then use a USB to serial adaptor).
	- 13. Apply power to the PC, the Macraigor\* Raven\*, and the back plane or host system.

### <span id="page-58-3"></span>**F.3.2 Software Setup**

Perform the following steps to set up the software:

1. Close all applications and execute the installation file for Nucleus Edge\*. Be sure to select "Intel XScale® Tools 3.1" for installation. When prompted to restart the computer during the installation, restart it at that time.

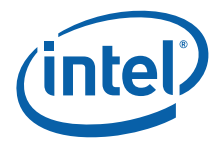

2. Using BIOS setup or Control Panel in Windows, set the parallel port to EPP mode. (0378-037F resource allocation is recommended, but other ranges will also work.)

*Note:* Tera Term\*, HyperTerminal\*, or a similar console program will be needed for the serial connection.

- 3. Download the code files from: [http://developer.intel.com/design/iio/swsup/](http://developer.intel.com/design/iio/swsup/IQ81348_for EDGE.htm) [IQ81348SC\\_for EDGE.htm](http://developer.intel.com/design/iio/swsup/IQ81348_for EDGE.htm) and place them in a new project directory. The name of the directory does not matter. After unzipping, the directory should contain the following files:
- Blink.c
- Blink.h
- LED.c
- LED.h
- Makefile
- Temp\_path.bat
- Readme.txt
- *Note:* The help menu for Nucleus Edge\* is quite extensive. During this tutorial, use the Nucleus Edge\* Help and Nucleus Debugger Help in parallel. The search function is also quite good. For example, search for "glossary" or "Eclipse notes" to get Eclipse specific terminology.
	- 4. Download the RedBoot.elf file for the CRB from: [http://developer.intel.com/design/](http://developer.intel.com/design/iio/swsup/RedBoot.htm) [iio/swsup/RedBoot.htm](http://developer.intel.com/design/iio/swsup/RedBoot.htm). Place RedBoot in a convenient directory.

*Note:* Be sure to get the ROM version of RedBoot for the CRB.

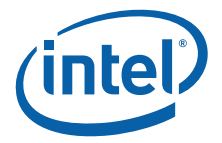

### <span id="page-60-0"></span>**F.4 New Project Setup**

### <span id="page-60-1"></span>**F.4.1 Creating a New Project**

Peform the following steps:

- 1. Launch *Nucleus Edge*\*.
- 2. On the Tool Bar, click on *Nucleus Edge Projects.*
- 3. Select *File > New > Project > Basic Project*.
- 4. Name the project IQ81348SC. Leave the check in "Use default".
- 5. Under Create from Template, select *Intel XScale® Tools 3.1* for the tools set and **application** for project type.
- 6. Click on *finish*.
- 7. In the Navigator view, right click on IQ81348SC and select *Import > Sources Files > Next> Browse,* and find the directory where the source files are located. Add the two **.c files** and click *finish*.

### <span id="page-60-2"></span>**F.4.2 Configuration**

Perform the following steps:

- 1. With project IQ81348SC highlighted in the Navigator view, select *Window > Preferences.*
- 2. Click on the plus sign beside *Nucleus Edge, Builder,* and *Debug* to expand the tree.
- 3. Click on *Nucleus Edge* and the licensing view is displayed.
- 4. Click on *Builder* and then click on the plus sign by *Intel XScale® Tools 3.1* to expand the tree.
- 5. Click on *Intel XScale® C Compiler* and look under Tool Configuration. Notice that the compile only and output options are taken care of, so they will not need to be specified later under options.
- 6. Click on *Intel XScale® Assembler* and change xscale-elf-as{exe} to **xscale-elfgcc{exe}**.
- 7. Click on *Intel XScale® Linker* and change xscale-elf-ld{exe} to **xscale-elfgcc{exe}**.
- 8. Click on *Intel XScale® Tools 3.1* and add rem in front of set GCC EXEC PREFIX....
- 9. Click *OK*.
- 10. Select *Project > Properties > Build Settings*.
- 11. Highlight **IQ81348SC** under Folders.
- 12. Under "Tools", select *Intel XScale® Assembler*.
- 13. Click on the plus sign by *Target Specific*. For "Processor", choose **xscale**.
- 14. "–mcpu=xscale" will appear in the command line options field.
- 15. Add **specs=redboot.specs** to the command line options field so that it now reads "–specs=redboot.specs –mcpu=xscale".
- 16. Under "Tools", select *Intel XScale® Linker* and add **specs=redboot.specs** to the command line field.
- 17. Under "Tools", select *Intel XScale® C*.

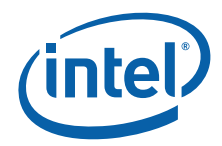

- 18. Click on the plus sign by *Debug* to expand the tree and select *Default Level* for Generate Debug Info-Dwarf-2.
- 19. Click on the plus sign by *Directory* and for *Override Default Specs* add **redboot.specs** to the value field.
- 20. Click on the plus sign by *Output* and select **yes** for "Print Compilation Commands (verbose)".
- 21. Click on the plus sign by *Target Specific* and choose **xscale** for "Specify Target Processor".
- 22. Click the plus sign by *Warnings* and choose *Enable All Warnings* for "All Warnings".
- 23. Click *Apply* and *OK*.

### <span id="page-61-0"></span>**F.5 RedBoot**

#### <span id="page-61-1"></span>**F.5.1 Overview**

Since this tutorial is building and debugging a simple piece of code in RAM, RedBoot will be used for target initialization. RedBoot is a debug monitor which initializes the board, has some debug and diagnostic functions, and is capable of serial communication with a console program such as Tera Term\* or HyperTerminal\*.

#### <span id="page-61-2"></span>**F.5.2 Checking and Configuring RedBoot**

Perform the following steps to check and configure Redboot:

- 1. Check RedBoot by powering on the Host system with the CRB plugged into it.
- 2. Open the console program. (Tera Term\* will be used for the purposes of this tutorial.)
- 3. Select *serial port* and *COM1*. (The COM port can vary, of course, so you may need to check with the Device Manager to determine the appropriate serial port.)
- 4. Check to see if the following settings display:
- Baud rate: 115200.
- Data: 8 bit.
- Parity: none.
- Stop: 1 bit.
- Flow control: none.
- 5. Press Enter several times and the RedBoot prompt should redisplay. If this is the case, then RedBoot is healthy and there is no need to reflash.
- *Note:* To reach the RedBoot prompt faster after reset, type **fconfig** and press Enter after the RedBoot prompt.

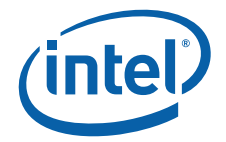

6. Set **BOOTP to false** and save. The results should be as follows:

RedBoot> **fconfig**

Run script at boot: false

Use BOOTP for network configuration: false

Gateway IP address:

Local IP address:

Local IP address mask:

Default server IP address:

Console baud rate: 115200

DNS server IP address:

GDB connection port: 9000

Force console for special debug messages: false

Network debug at boot time: false

Update RedBoot non-volatile configuration - continue (y/n)? **y**

... Unlock from 0xf07c0000-0xf07c1000: .... Erase from 0xf07c0000-0xf07c1000: .

... Program from 0x0ffd2000-0x0ffd3000 at 0xf07c0000: .

... Lock from 0xf07c0000-0xf07c1000: .

RedBoot>

### <span id="page-62-0"></span>**F.6 Flash Programming**

#### <span id="page-62-1"></span>**F.6.1 Overview**

Nucleus Edge\* and the Raven\* are capable of reading from, writing to, and erasing the contents of the Flash on the evaluation board. The flash programmer only supports certain file formats: Intel Hex, Motorola srec and standard elf (executable and linking format). For this tutorial, we will reflash using a RedBoot.elf file.

#### <span id="page-62-2"></span>**F.6.2 Configuring and Using the Flash Programmer**

- 1. Turn dip switch 3 on to hold core 0 in reset.
- 2. Power on the host system.
- 3. Click on the down arrow next to the green bug icon and select Debug, or from the main menu, select *Run > Debug*.
- 4. In the lower left, click new.
- 5. Select *XScale > Intel > Intel XScale Core 3(SINGLECORE 2-TAP)*.

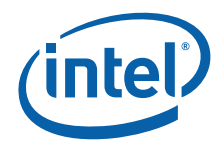

- 6. Click *next*.
- 7. Select *Raven*.
- 8. Click *finish*.
- 9. Under the "Connection" tab, set the following:
- OCD connection speed = **1**.
- OCD debug speed =**1**.
- Connection mode core 1 = **halt**.
- JTAG bypass instruction register length –core 2 = **7**.
- JTAG bypass instruction  $-$  core  $2 = 0$ xff.
- JTAG bypass length  $-$  core  $2 = 1$ .
- XScale Hot Debug core 1 = **false**.
- 10. Under the "Core" tab, select *core = XSCALE\_CORE3[ARM/Intel XScale]\_1* and check *Do not download image to target.*
- 11. Under the "Core" tab, select *core = Unknown Device[ARM/Unknown Device]\_2* and check *Do not download image to target*.
- 12. Click *Apply* and *Close*.
- 13. Click on the *"green" bug icon*. The Debug view should show "OCD Thread (Suspended)". Since Hot Debug was not selected, a target reset should have occurred. The LEDs should have returned to 0.8. on connection, and the program counter in the disassembly window should be at 0x00000000.
- 14. Select *Run > Flash*, and the OCDemon Flash Memory Programmer comes up.
- 15. Select *File > Open* and find *..\edge\bin\transports\Ocd\Intel\_Xscale\_81348.OCD*.
- 16. Select *Configuration > Communications*.
- 17. Comm Method = **Raven Parallel**.
- 18. Comm Port = **LPT1**.
- 19. Debug Port Clock Rate = **1:8.0MHz**.
- 20. Click *OK*.
- 21. Click *Program*.
- 22. Check *Erase Target Flash Sectors before Programming*.
- 23. Browse for the RedBoot.elf file.
- 24. Click *Program*.
- 25. Use the instructions in [Section F.5.2](#page-61-2) to verify the flash has been successfully rewritten.

### <span id="page-63-0"></span>**F.7 Building an Executable File**

- 1. In the Navigator view, right-click on project IQ81348SC and select *Build Project*. The Build Console view will then fill with verbose output for the build.
- 2. In the Navigator view, click on the plus signs to expand the tree.
- Objects should contain blink.o and led.o.
- Output should contain IQ81348.elf.
- 3. After this initial build, clean the project before each build. Right-click on the project IQ81348SC and select *Clean Project*. Then, select *Build Project*.

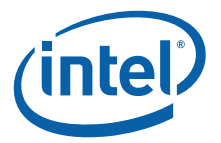

### <span id="page-64-0"></span>**F.8 Launching and Configuring the Debugger**

- 1. Power on the host system and the LEDs on the CRB should display **0.8. > SL > A1**. The board ships with RedBoot loading into flash, so this is the expected pattern. If the LEDs do not reach A1, then the CRB needs to be reflashed with RedBoot.
- 2. Use Tera Term\* to get a RedBoot prompt. Press Enter several times to establish an active prompt.
- *Note:* A quirk with RedBoot is that if the connection is not established by pressing Enter at the prompt, the print statements in our code will not print to the screen, so be sure to get an active prompt by pressing Enter.
	- 3. Click on the down arrow next to the green bug icon and select Debug, or from the main menu, select *Run > Debug*.
	- 4. In the lower left, click *new*.
	- 5. Select *XScale > Intel > Intel XScale Core 3(SINGLECORE 2-TAP)*.
	- 6. Click *next*.
	- 7. Select *Raven*.
	- 8. Click *finish*.
	- 9. Under the "Connection" tab, set the following:
	- OCD connection speed = **1**.
	- OCD debug speed = **1**.
	- Connection mode core 1 = **halt**.
	- JTAG bypass instruction register length –core 2 = **7**.
	- JTAG bypass instruction  $-$  core  $2 = 0$ **xff**.
	- JTAG bypass length  $-$  core  $2 = 1$ .
	- XScale Hot Debug core 1 = **true**.

A normal connection to the processor will start the session with a reset. This allows the user to debug the code from the beginning, but the BIOS configuration of the bus will be lost in the card being debugged. A Hot-Debug connection connects without resetting the card under debug and continues from the point of entry in the code. The code can only be debugged from that point forward; however, the bus enumeration is intact. This tutorial will use a Hot-Debug connection for this reason.

- 10. Under the "Core" tab, select *core = XSCALE\_CORE3[ARM/Intel XScale]\_1* and check *Do not download image to target*.
- 11. Under the "Core" tab, select *core = Unknown Device[ARM/Unknown Device]\_2* and check *Do not download image to target*.
- 12. Click *Apply* and *Close*.
- 13. Click on the *"green" bug icon*. The Debug view should show "OCD Thread (Suspended)". Since Hot Debug was selected, the LEDs should have remained at A1 which means that the target did not reset on connection. If a target reset occurred, then the LEDs would return to 0.8. on connection.
- 14. Select *Run > Resume* to run.
- 15. Select *Run > Suspend* to halt. (*Run > Terminate* disconnects the JTAG connection. Using Terminate, the user can connect and disconnect indefinitely without closing Nucleus Edge\*.)

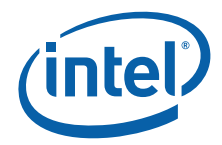

- 16. In the Debug view, hold the mouse arrow over the icon that looks like a processor with a blue arrow pointing down. Text will appear that says "Load a new image".
- 17. Click on the icon.
- 18. In the "Load Target Image" view, select *Load Project Output* and select IQ81348SC in select project field. Check *set program counter*.
- 19. You can perform one of the following:
- Click *OK* to load all sections.
- Click *Cancel* for source not found redboot-crt0.s.
- Click *Resume* to run the code and the LEDs will scroll.
- Click *Suspend* to halt and the source code will come up.
- Double-click on any source file in the Navigator view to display it and set breakpoints.

### <span id="page-65-0"></span>**F.9 Touring Some of the Debugger Features**

- 1. Launch Nucleus Edge\* and make sure that project IQ81348SC is open.
- 2. Hold the cursor arrow over the button that looks like a "green bug". The debugger connection from [Section F.8](#page-64-0) should have been retained and the text should read "Intel XScale® processor 3(SINGLECORE 2-TAP)". If so, click on the *green bug button*. If not, go through the steps in [Section F.8, "Launching and Configuring the](#page-64-0)  [Debugger"](#page-64-0).
- 3. The Debug view will display the results of the JTAG connection. Since we are initializing with RedBoot and are loading our program later, the connection tree should read "Ocd Thread (Suspended)", "<no Source>" and the address of the program counter on connection. A reset connection would result in (0x00000000). A Hot-Debug connection would result in an address somewhere at (0xF000XXXX). The exact address depends on where the running RedBoot code was when the debugger broke in. In this case, we should have had a Hot-Debug connection.
- 4. Press *resume* and let RedBoot run.
- 5. Open your serial console and look for the RedBoot prompt. Press Enter a few times to see that the prompt is responding.
- 6. Click *suspend* on the debugger.
- 7. Click the *Load a new image* button on the Debug view. It looks like a processor with a blue down-arrow.
- 8. Load project output, IQ81348SC. Check the *Set program counter*.
- 9. Perform one of the following:
- Click *OK* to load all sections.
- Click *Cancel* for source not found redboot-crt0.s.
- Double-click on *blink.c* in the Navigator view.
- Right-click to the left of "int main(void)" and select *Add Breakpoint*.
- 10. Press *resume* and the code will run up to and stop at "main".
- 11. Press *resume* again and watch the LEDs scroll and check the console for "printf" output.
- 12. Click *suspend*.

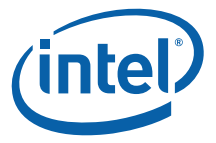

- *Note:* Notice that there are 5 groups of views. In each group, you can move around by clicking on the tabs, and by clicking on the full screen button in the top-right corner of the view, the view will fill the whole screen. Clicking in the top-right corner will restore the view to its group.
	- 13. Click on the *Breakpoints* tab. The breakpoint at main is displayed.
	- 14. Click on the *Register* tab and maximize the view to full screen. Click on the plus signs to expand and view the registers for the various modes and the coprocessor registers. Then, restore the view to its group.
	- 15. Add a **breakpoint** to line 15 in blink.c and click *resume*.
	- 16. Click on the *Variables* tab, click on the plus signs to expand the tree, click *step into* several times, and watch the changes.
	- 17. Click on the *Watch* tab. In led.c, double-click to highlight and copy *display\_left* and *display\_right* and paste them into the *names field of the watch view*.
	- 18. Click *resume* to stop at line 15 in blink.c.
	- 19. Click *step into, step return, step into, step return, step into, step return*. Observe the changes in the watch window. Adjust the field sizes as appropriate to read the values.
	- 20. Click the *Trace On* button.
	- 21. Press *resume* and then *suspend*.
	- 22. Click the *Show Trace Results* button. Turn Trace *off*.
	- 23. In the group of views at the bottom, click on the *Memory view* tab.
	- 24. In the address field, type **0xF0000000** and press Enter. This address is the beginning of flash after RedBoot has completed initialization. Notice that there are icons for this view on the right.
	- 25. Click on the *Fill Memory* button. At this point, RAM is at 0x0, so fill *0x50000- 0x50100* with **a5a5a5a5**.
	- 26. Click on the *Breakpoints* tab (upper right) and right-click the break point on line-15 of blink.c. Change the properties so that the breakpoint doesn't occur until the 7<sup>th</sup> occurrence. Then, press resume and count the LED patterns to see if the pattern repeats itself 7 times before stopping.

### <span id="page-66-0"></span>**F.10 Compiling with a makefile**

Alternatively, the user may prefer using GNU make and a GNU GCC compiler.

- 1. Place the project files (.c, .h, and makefile) in a project directory.
- 2. Install an Intel XScale-elf-gcc compiler by performing the following steps (or the compiler we just used in Nucleus Edge\* will work.):
	- a. Add a path environment variable to point to xscale-elf-gcc.exe.
	- b. Open a Command Window in the project directory.
	- c. Type **make clean** and press Enter if this is not the first build and then **make** and Enter. Otherwise, if this is the first build, type **make** and press Enter.
	- d. Type **dwarf2bd hx IQ81348.elf** and press Enter. This will produce a .bd and a .hx file for the XDB debugger.
	- e. Launch XDB and connect with *IOP348\_mz1\_tlu\_RV.xsf*.
	- f. Check *try Hot-Debug connection* to connect without a reset.

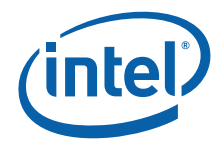

- g. Run a script that defines the ProjLoad and setStart buttons used in the start.xdb script to load the code into RAM, change the program counter to the start of the code, and run to main and stop.
- h. The user will be prompted to point the debugger to the source code.

### <span id="page-67-0"></span>**F.11 Conclusion**

At this point, the user should have a good picture of the evaluation board and the development tools. The tools have many features that have not been covered in this tutorial. The tutorial's purpose was to get the board and tools up and running and to give the user a feel for the evaluation board and the development tools. Now that a simple project is running, the help menu can provide much information on the features and capabilities of the tools as application development proceeds.

**§ §**